# **Chapter 4: ARPA Operation**

This Automatic Radar Plotting Aid (ARPA) tracks the movement of up to 30 radar targets. Targets can be acquired manually or automatically. All 30 targets can be acquired manually when the ARPA acquisition area is inactive. With the acquisition area that total is equally divided between manual and auto acquisition.

ARPA requires speed and heading data. The symbols used in this radar comply with IEC 60872-1.

# **WARNING**

**No one navigational aid should be relied upon for the safety of vessel and crew. The navigator has the responsibility to check all aids available to confirm position. Electronic aids are not a substitute for basic navigational principles and common sense.**

- This auto plotter automatically tracks an automatically or manually acquired radar target and calculates its course and speed, indicating them by a vector. Since the data generated by the auto plotter are based on what radar targets are selected, the radar must always be optimally tuned for use with the auto plotter, to ensure required targets will not be lost or unwanted targets such as sea returns and noise will not be acquired and tracked.
- A target does not always mean a land mass, reef, ships or other surface vessels but can imply returns from sea surface and clutter. As the level of clutter changes with environment, the operator should properly adjust the A/C SEA, A/C RAIN and GAIN controls to be sure target echoes are not eliminated from the radar screen.

# **A** CAUTION

**The plotting accuracy and response of this auto plotter meets IMO standards. Tracking accuracy is affected by the following:**

- Tracking accuracy is affected by course change. One to two minutes is required to restore vectors to full accuracy after an abrupt course change. (The actual amount depends on gyrocompass specifications.)
- The amount of tracking delay is inversely proportional to the relative speed of the target. Delay is on the order of 15–30 seconds for high relative speed; 30–60 seconds for low relative speed.

### **Display accuracy is affected by the following:**

- Echo intensity
- Radar transmission pulsewidth
- Radar bearing error
- Gyrocompass error
- Course change (own ship or target)

# **4.1 Enabling, Disabling ARPA**

- 1. On the Chart Plotter or Radar display, long-push the Rotary Knob.
- 2. Select the Targets ROTOkey and push the Rotary Knob.
- 3. Select the ARPA ROTOkey.
- 4. Push the Rotary Knob to alternately enable and disable the ARPA display.

# **4.2 Manually Acquiring a Target**

- 1. Use the Cursorpad to put the cursor on the target you want to acquire.
- 2. Press the **right-button** key to show the Radar pop-up menu.
- 3. Select Acquire Target and push the Rotary Knob.

A target just acquired is marked with a broken square and a vector appears within 20 scans of the antenna to indicate the target's motion trend. Within 60 scans, the initial tracking stage is finished and the target becomes ready for stable tracking. At this point, the broken square mark changes to a solid circle. (Targets automatically acquired are distinguished from those acquired manually. The targets which are acquired manually are displayed by bold symbol.)

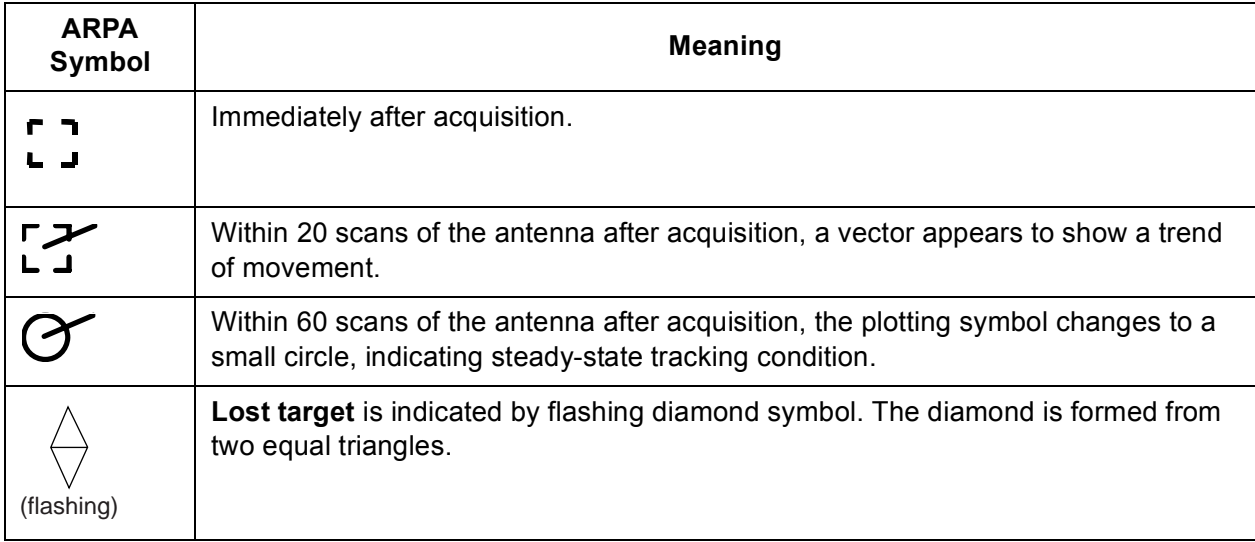

**Note 1:** For successful acquisition, the target to be acquired should be within 0.2 to 32 nm from own ship and not obscured by sea or rain clutter.

**Note 2:** When the capacity for manual acquisition is reached, an appropriate message appears in the text message area. Cancel tracking of non-threatening targets if you wish to acquire additional targets manually.

**Note 3:** Acquisition is also possible with the ROTOkeys. Select the target to acquire, long-push the Rotary Knob, choose the Target ROTOkey followed by the Acquire RO-TOkey.

# **4.3 Clearing a Lost Target**

On the radar or chart plotter display, place the cursor on the lost target and select the ROTOkeys Target and Clear Lost.

# **4.4 Cancelling Tracking of Targets**

ARPA targets can be cancelled individually or collectively as shown below. All targets can also be cancelled from the Radar pop-up menu.

- 1. **For cancelling individual target,** use the Cursorpad to put the cursor on the target you want to cancel tracking.
- 2. Long-push the Rotary Knob.
- 3. Select the Targets ROTOkey and push the Rotary Knob.
- 4. Select the Cancel or Cancel All ROTOkey as applicable and push the Rotary Knob.

Tracking is cancelled and targets are erased from the screen.

# **4.5 CPA/TCPA Alarm**

The CPA/TCPA alarm is useful for alerting to possible collision situations. With the alarm active, the ARPA continuously monitors the predicted range at the Closest Point of Approach (CPA) and predicted time to CPA (TCPA) of each tracked target to own ship. When the predicted CPA of any target becomes smaller than a preset CPA alarm range and its predicted TCPA less than a preset TCPA alarm limit, the buzzer sounds and an appropriate text message appears. In addition, the ARPA symbol changes to a triangle and flashes together with its vector.

Provided that this feature is used correctly, it will help prevent the risk of collision by alerting you to threatening targets. However, it is important that gain, sea and rain controls are properly adjusted.

CPA/TCPA alarm ranges must be set up properly taking into consideration the size, tonnage, speed, turning performance and other characteristics of own ship.

### **Setting the CPA/TCPA Alarm**

- 1. Press the **MENU** key to open the menu.
- 2. Select the Radar sub menu.
- 3. Select CPA/TCPA Alarm.
- 4. Push the Rotary Knob to show the status box in green to activate the CPA/TCPA alarm.
- 5. Set CPA and TPCA values at CPA Alarm Value and TCPA Alarm Value.
- 6. Press the **MENU** key to close the menu.

### **Acknowledging the CPA/TCPA Alarm**

The CPA/TCPA alarm sounds when the CPA and/or TCPA of an ARPA target is within the CPA/TCPA alarm range. To acknowledge and silence the CPA/TCPA alarm, press the **CANCEL** key. The audio alarm is silenced and the symbol stops flashing.

### **Disabling the CPA/TCPA Alarm**

Show the status box of CPA/TCPA Alarm in gray to disable the alarm. (See "Setting the CPA/TCPA Alarm" above for the procedure.)

# **4.6 Setting ARPA Acquisition Area**

Any target entering the ARPA acquisition area will be automatically acquired and tracked. When a target transits the area, the buzzer sounds and the target causing the warning is clearly indicated with an inverted flashing triangle. You can silence the buzzer with the **CANCEL** key.

1. On the radar display, push the **right-button** key to show the Radar pop-up menu.

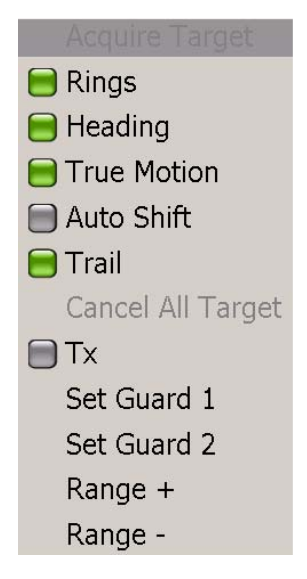

- 2. Rotate the Rotary Knob to choose Set Guard 1 or Set Guard 2, whichever you want to set, and push the Rotary Knob. The point placement cursor appears at cursor location.
- 3. Use the Cursorpad to put the point placement cursor at the top left corner for the guard zone (Point A below).
- 4. Press the **left-button** key in the center of the Cursorpad.
- 5. Use the Cursorpad to drag the point placement cursor to the bottom right corner (Point B below) for the guard zone and push the **left-button** key.

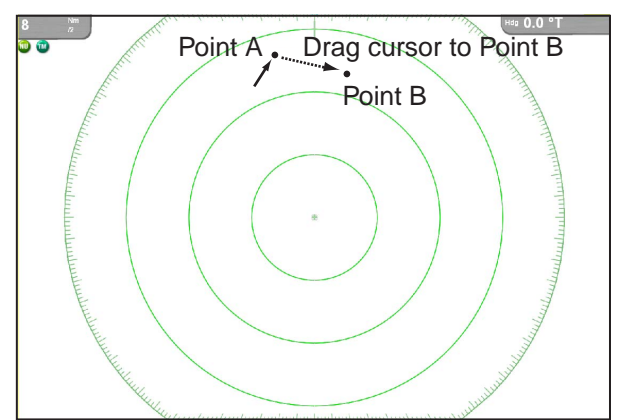

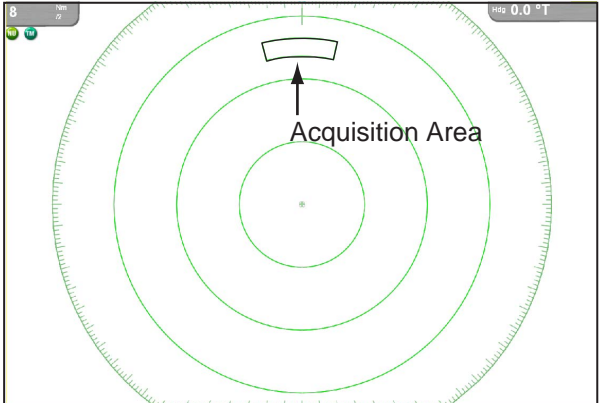

**To erase the guard zone (and return to full manual acquisition)**, put the cursor on a line of the guard zone and push the **right-button** key to show the Guard Zone popup. (The line becomes thicker if correctly selected.) Rotate the Rotary Knob to choose Clear Guard and push the Rotary Knob.

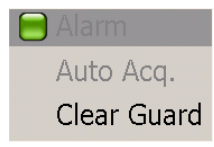

# **4.7 Track History Display**

This ARPA can mark the past positions of any targets being tracked, with equally timespaced dots.

A new dot is added every minute (or at other preset time intervals) until the preset number is reached. If a target changes its speed, the spacing between dots will be uneven. If a target changes its course, its plotted course will not be a straight line.

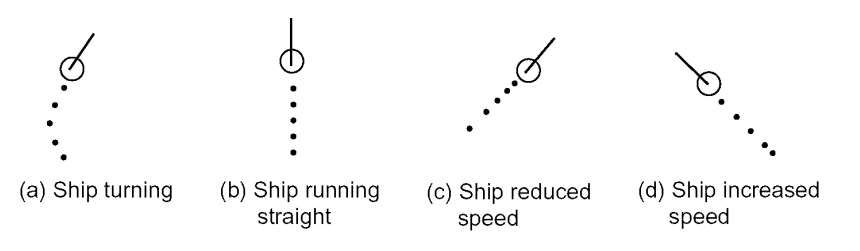

# **Selecting Track History Plotting Interval**

- 1. Press the **MENU** key to open the menu.
- 2. Open the Targets menu.
- 3. Select Track History Length and push the Rotary Knob.

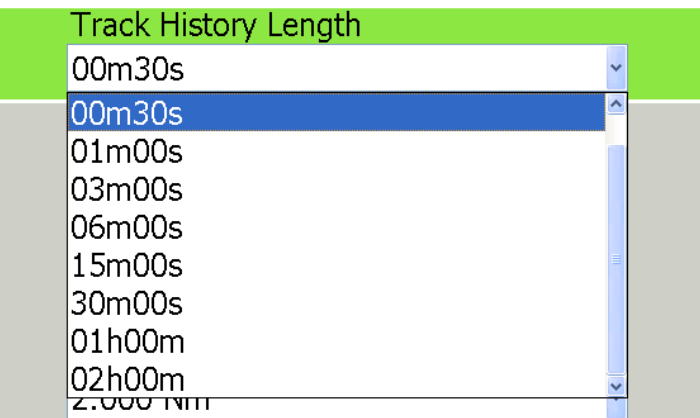

- 4. Rotate the Rotary Knob to select plot interval desired.
- 5. Press the **MENU** key to close the menu.

# **Showing, Hiding the Track History Display**

On the radar display or the chart plotter display, long-push the Rotary Knob to show the ROTOkeys. Choose the Targets ROTOkey followed by the Track ROTOkey. Push the Rotary Knob to alternately show and hide the track history display.

# **4.8 ARPA Symbol Color**

The color of the ARPA symbol is available in yellow, red, green, light-blue, purple, blue, and white.

- 1. Press the MENU key to open the menu.
- 2. Open the Targets menu.
- 3. Select Target Color and push the Rotary Knob.

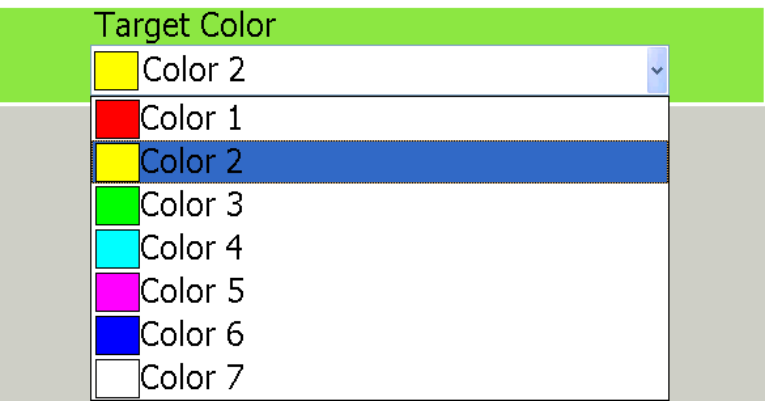

- 4. Select color desired and push the Rotary Knob.
- 5. Press the **MENU** key to close the menu.

An AIS transponder uses VHF frequencies, and broadcasts your own vessel's position, name, callsign, along with detailed parameters like length, beam, draft, and tonnage. It also broadcasts details of the current navigation system: speed, course, rate of turn, destination, and ETA. The transponder receives this same information from other ships, and displays it on radar and chart plotter displays. The positions and intentions of nearby vessels are available to you unambiguously and in real time.

# **5.1 Enabling, Disabling AIS**

- 1. Long-push the Rotary Knob to show the ROTOkeys.
- 2. Select the Targets ROTOkey and push the RotaryKnob.
- 3. Select AIS and push the Rotary Knob to alternately turn the AIS function on and off.

# **5.2 AIS Target Symbols**

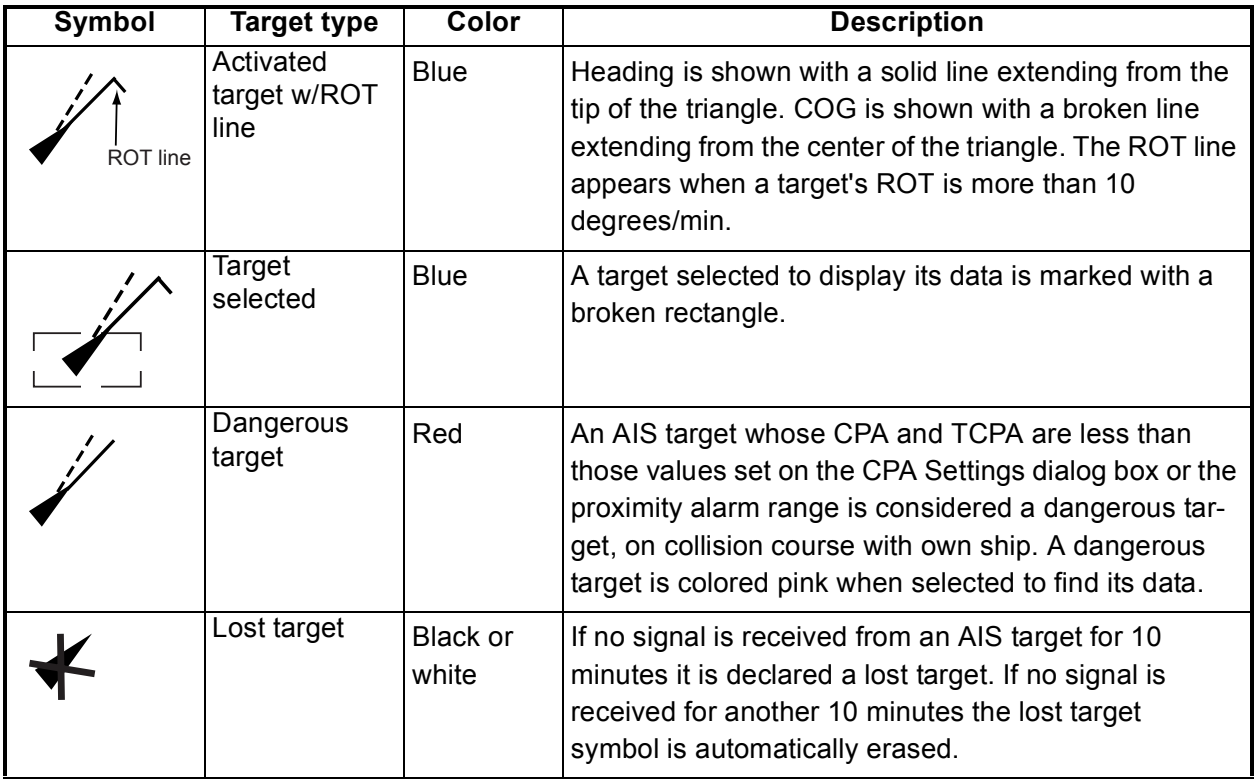

# **5.3 Setting Acquisition Range**

In the default setting, all AIS targets within VHF range from your boat are shown on the display. If the screen becomes too cluttered with AIS targets, you may wish to set an acquisition range in order lessen the number of AIS targets on the screen. Only those targets within the range selected will be monitored.

- 1. Press the **MENU** key to open the menu.
- 2. Open the Targets menu.
- 3. Select Show Target Range and push the RotaryKnob.

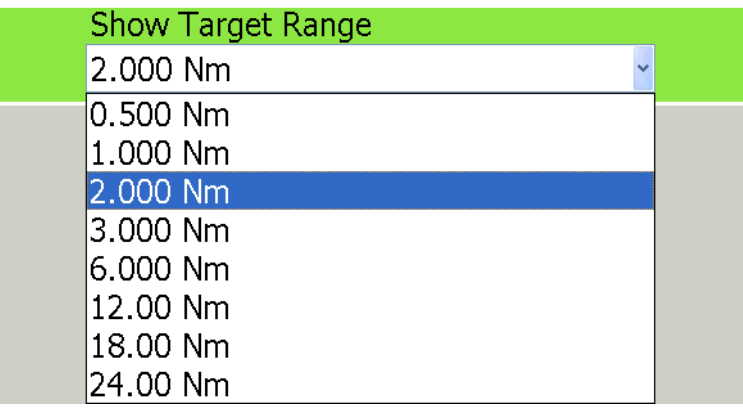

- 4. Select a range and push the Rotary Knob.
- 5. Press the **MENU** key to close the menu.

# **5.4 Track History Display**

This AIS can mark the past positions of any targets being tracked, with equally timespaced dots.

A new dot is added every minute (or at other preset time intervals) until the preset number is reached. If a target changes its speed, the spacing between dots will be uneven. If a target changes its course, its plotted course will not be a straight line.

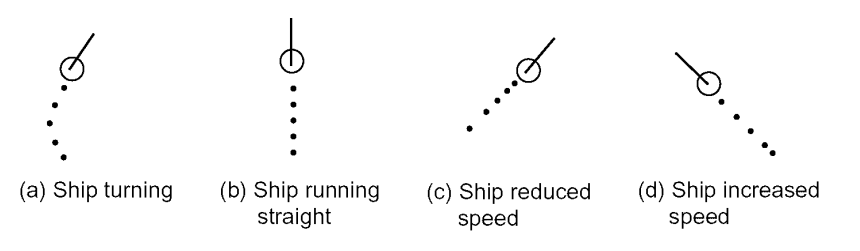

# **Selecting Track History Plotting Interval**

- 1. Press the **MENU** key to open the menu.
- 2. Open the Targets menu.
- 3. Select Track History Length and push the RotaryKnob.

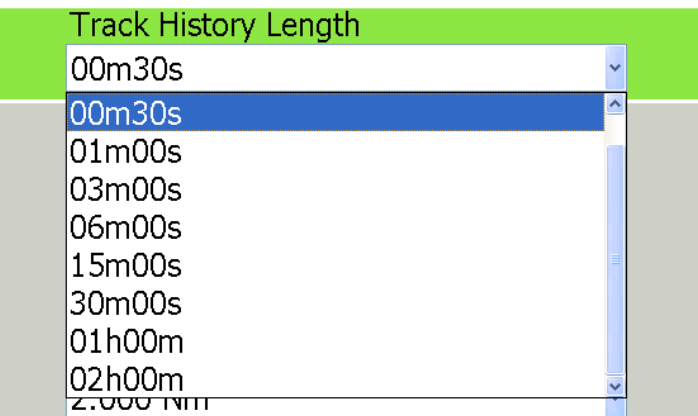

- 4. Rotate the Rotary Knob to select plot interval desired.
- 5. Press the **MENU** key to close the menu.

# **Showing, Hiding the Track History Display**

On the radar display or the chart plotter display, long-push the Rotary Knob to show the ROTOkeys. Choose the Targets ROTOkey followed by the Track ROTOkey. Push the Rotary Knob to alternately show and hide the track history display.

# **5.5 Showing, Hiding Target ID**

The MMSI no. of an AIS target can be shown or hidden on the display.

- 1. Press the **MENU** key to open the menu.
- 2. Open the Targets menu.
- 3. Select DIsplay Target IDs.
- 4. Push the Rotary Knob to alternately show and hide the target IDs.
- 5. Press the **MENU** key to close the menu.

# **Chapter 6: Card Operations**

This chapter covers how to use SD cards to save and load data, and how to manage your chart cards. Topics include

- Save tracks, routes and points
- Load tracks, routes and points
- Save user setup
- Load user setup
- Manage chart catalog
- Delete files
- Move files, and
- Request and load update files

# **6.1 Compatible SD Cards**

The manufacturer and model of compatible SD cards are listed in the table below

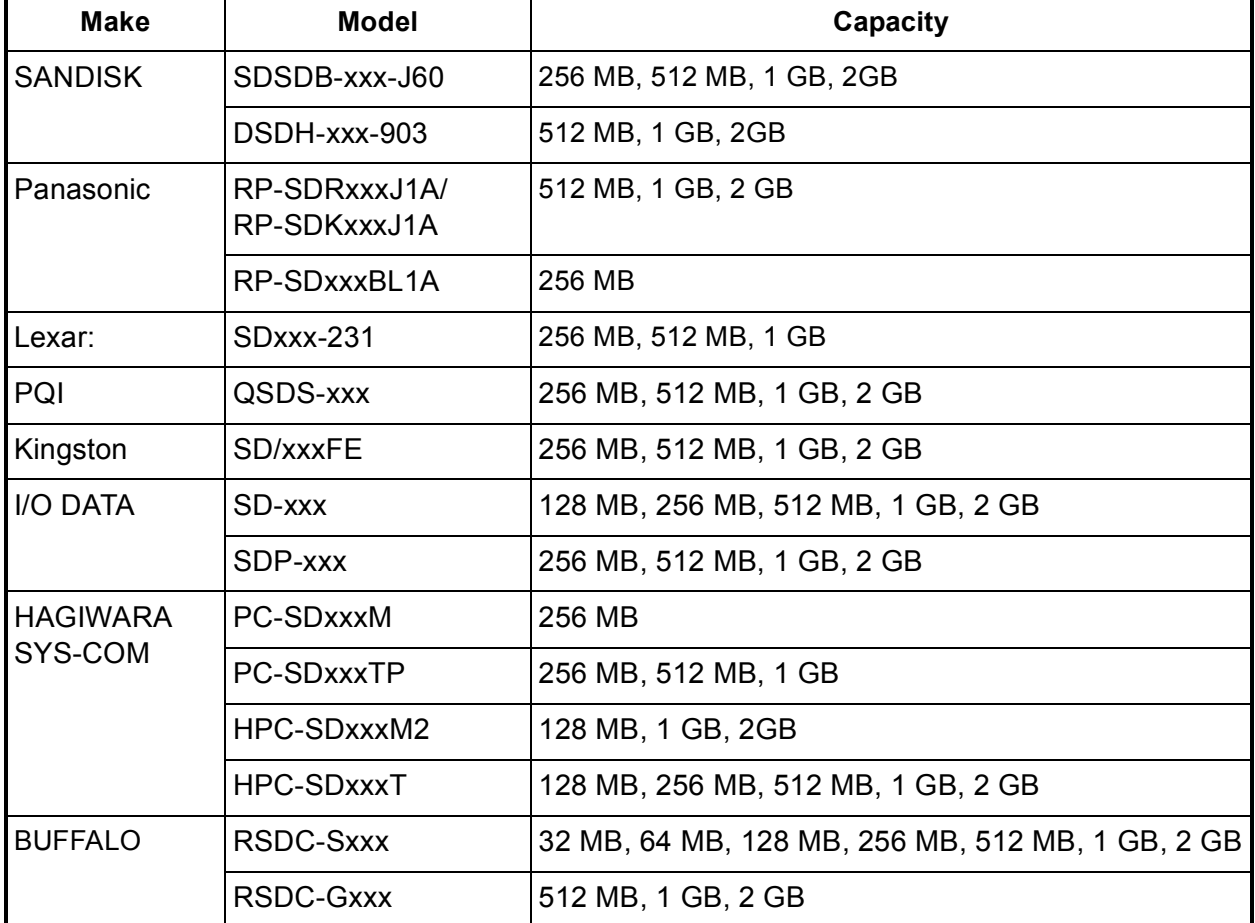

*Compatible SD cards*

xxx: Capacity of card

# **6.2 Saving and Loading Data**

The Save & Load menu is where all phases of saving and loading are done. To display the Save & Load menu, do the following:

- 1. Press the **MENU** key to open the menu.
- 2. Rotate the Rotary Knob to choose Save & Load and push the Rotary Knob.

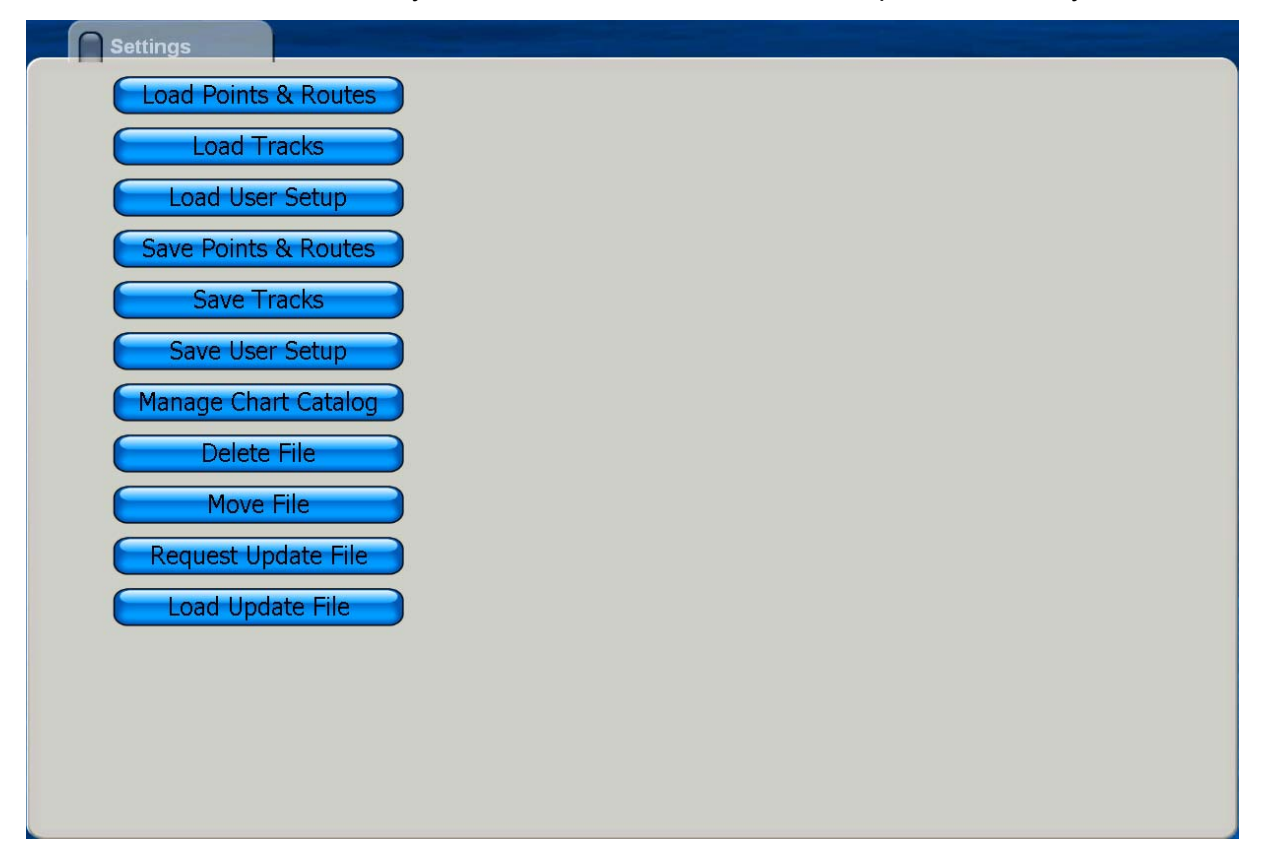

### **Saving Data**

#### *Save Points & Routes*

This unit holds 2,000 points and 200 routes in its hard disk. When the capacity for points or routes is reached, a new point or route cannot be entered unless an unnecessary one is erased. For those reasons, you may wish to save points and routes to an SD card. Select Save Points & Routes from the Save and Load menu to save points and routes. Follow the on-screen instructions.

### *Save Tracks*

The hard disk of this unit holds 12,000 points of tracks. When that total is reached, the oldest track is deleted to make room for the latest. If you require the track save it to an SD card. Select Save Tracks and follow the on-screen instructions.

#### *Save User Setup*

The user setup feature stores all user-set menu options. It may be useful to have several different sets of user setups to set up the system according to expected usage. For example, you may want to have a user setup with settings suited to fishing and one for cruising. Select Save User Setup and follow the on-screen instructions.

### **Loading Data**

#### *Load Points and Routes*

Use the Load Points and Routes function to load points and routes saved to an SD card. Points and routes loaded from an SD card are displayed together with current points and routes. In case of identical names, the point or route data is written over with the matching data on the SD card. Select Load Points & Routes and follow the on-screen instructions.

#### *Load Tracks*

You can load past tracks on the display. This is useful when you want to created a route using past tracks. Select Load Tracks and follow the on-screen instructions.

#### *Load User Setup*

Select Load User Setup to load user settings into the HD. The current user settings are written over. Select Load User Setup and follow the on-screen instructions.

### **Deleting Files**

Select Delete File and follow on-screen instructions to delete files.

### **Moving Files**

Select Move File to copy MP3 files, etc.

### **Manage Chart Catalog**

Use this feature to delete and transfer (to SD card) the charts stored on the hard disk.

### **Request Update File**

This feature requests the application version nos. of all NavNet equipment in the Nav-Net network.

### **Load Update File**

Select this item to update all NavNet applications in the NavNet network.

This page is intentionally left blank.

# **Chapter 7: Customizing Your Unit**

After you have become familiar with your equipment's basic operating procedures, you will need to

- set it up according to equipment connected to it, and
- tailor how it operates and displays information

All tailoring is done from the menu, which is opened and closed with the **MENU** key. Once you have set the values, they are retained in the processor, even when the system is powered off. If you decide to return to default settings, a convenient, "Set Default" button is provided on each sub menu to quickly restore all default settings for the the selected sub menu.

A few of the items which you can customize are

- ROTOkeys
- NavData boxes
- units of measurement
- general settings
- system settings, and
- chart display

# **7.1 ROTOkeys**

The user can select how many ROTOkeys to make available with the Rotary Knob. Three pre-set amounts are available: basic, standard and full. A custom setting is also available, and it allows you to select the ROTOkeys to make available.

The ROTOkeys available with the basic, standard and full sets in the chart plotter and radar modes are shown in the tables on the next several pages.

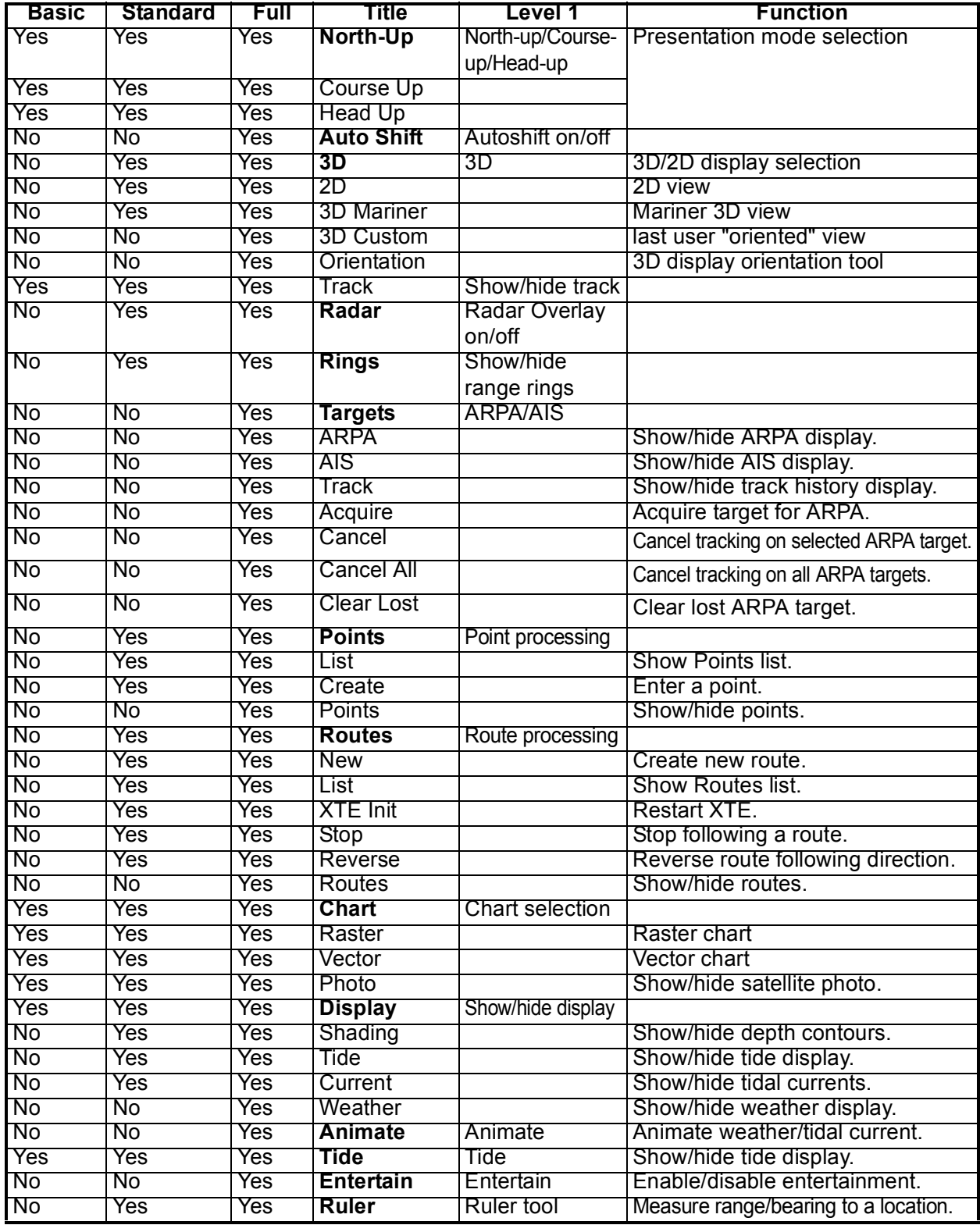

*Chart plotter ROTOkey description and ROTOkey availability*

| <b>Basic</b>    | <b>Standard</b> | Full             | <b>Title</b>       | Level1                                   |
|-----------------|-----------------|------------------|--------------------|------------------------------------------|
| <b>No</b>       | Yes             | Yes              | North-Up           | North-up/Course-up/Head-up               |
| $\overline{N}$  | Yes             | $\overline{Yes}$ | North Up           |                                          |
| <b>No</b>       | Yes             | Yes              | Course Up          |                                          |
| <b>No</b>       | Yes             | Yes              | <b>Head Up</b>     |                                          |
| $\overline{N}$  | $\overline{N}$  | $\overline{Yes}$ | <b>True motion</b> | True motion on/off                       |
| <b>No</b>       | <b>No</b>       | Yes              | <b>Auto Shift</b>  | Autoshift on/off                         |
| Yes             | Yes             | Yes              | Tx                 | Tx on/off                                |
| $\overline{N}$  | $\overline{N}$  | $\overline{Yes}$ | Process.           | Radar image processing                   |
| <b>No</b>       | <b>No</b>       | Yes              | Int.Rej.           | Interference rejector on/off             |
| <b>No</b>       | No              | Yes              | <b>Stretch</b>     | Echo stretch on/off                      |
| $\overline{N}$  | $\overline{N}$  | $\overline{Yes}$ | Average            | Echo average on/off                      |
| Yes             | Yes             | Yes              | <b>Rings</b>       | Range rings on/off                       |
| <b>No</b>       | Yes             | Yes              | <b>Heading</b>     | Heading line on/off                      |
| $\overline{N}$  | $\overline{N}$  | $\overline{Yes}$ | <b>Trail</b>       | Echo trail on/off                        |
| $\overline{N}$  | $\overline{N}$  | Yes              | <b>Clear Trail</b> | Clear echo trails.                       |
| <b>No</b>       | Yes             | Yes              | <b>EBL</b>         | <b>EBL</b> processing                    |
| $\overline{N}$  | Yes             | $\overline{Yes}$ | EBL1               | Activate EBL1.                           |
| $\overline{N}$  | <b>No</b>       | Yes              | EBL <sub>2</sub>   | Activate EBL2.                           |
| <b>No</b>       | Yes             | Yes              | Clear1             | Deactivate EBL1.                         |
| $\overline{N}$  | <b>No</b>       | Yes              | Clear <sub>2</sub> | Deactivate EBL2.                         |
| $\overline{N}$  | Yes             | Yes              | <b>VRM</b>         | <b>VRM</b> processing                    |
| <b>No</b>       | Yes             | Yes              | VRM1               | Activate VRM1.                           |
| $\overline{N}$  | <b>No</b>       | Yes              | VRM <sub>2</sub>   | Activate VRM2.                           |
| $\overline{N}$  | Yes             | Yes              | Clear1             | Deactivate VRM1.                         |
| <b>No</b>       | No              | Yes              | Clear <sub>2</sub> | Deactivate VRM2.                         |
| $\overline{N}$  | <b>No</b>       | Yes              | Guard              | Guard Zone processing                    |
| No              | <b>No</b>       | Yes              | Zone1              | Enable guard zone 1.                     |
| <b>No</b>       | No              | Yes              | Zone2              | Enable guard zone 2.                     |
| <b>No</b>       | No              | Yes              | Clear1             | Disable guard zone 1.                    |
| <b>No</b>       | <b>No</b>       | Yes              | Clear <sub>2</sub> | Disable guard zone 2.                    |
| <b>No</b>       | No              | Yes              | Watchman           | Enable, disable watchman.                |
| $\overline{No}$ | No              | Yes              | <b>Targets</b>     | <b>ARPA/AIS target processing</b>        |
| <b>No</b>       | No              | Yes              | <b>ARPA</b>        | Show/hide ARPA display.                  |
| <b>No</b>       | No              | Yes              | <b>AIS</b>         | Show/hide AIS display.                   |
| $\overline{No}$ | No              | Yes              | <b>Track</b>       | Show/hide track history display.         |
| <b>No</b>       | No              | Yes              | Acquire            | Acquire target for ARPA.                 |
| <b>No</b>       | No              | Yes              | Cancel             | Cancel tracking on selected ARPA target. |
| <b>No</b>       | No              | Yes              | Cancel All         | Cancel tracking on all ARPA targets.     |
| <b>No</b>       | No              | Yes              | Clear Lost         | Clear lost ARPA target.                  |
| <b>No</b>       | No              | Yes              | <b>Routes</b>      | Show/hide routes.                        |
| Yes             | Yes             | Yes              | <b>Tide</b>        | Show/hide tide display.                  |
| No              | No              | Yes              | <b>Entertain</b>   | Enable, disable entertainment.           |

*Radar ROTOkey description and ROTOkey availability*

# **Selecting the ROTOkey Set to Use**

Select the ROTOkey set to use as follows:

- 1. Press the **MENU** key to open the menu.
- 2. Open the Settings sub menu in the My NavNet menu.
- 3. Select Rotary Knob and push the Rotary Knob to display the Rotary Knob options window.

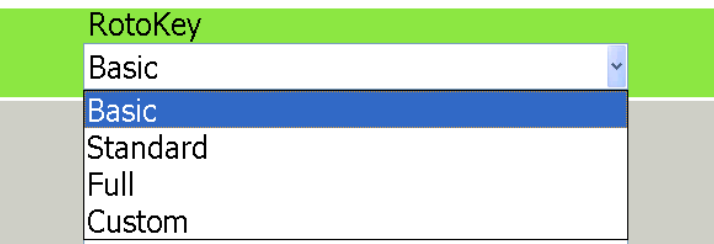

- 4. Select Basic, Standard, Full or Custom as applicable and push the Rotary Knob. (For Custom, see the next section for how to customize the ROTOkeys.)
- 5. Press the **MENU** key to close the menu.

## **Customizing the ROTOkeys**

If the basic, standard or full set of ROTOkeys is not to your liking, you can specify what ROTOkeys to use, on the My NavNet menu.

- 1. Press the **MENU** key to open the menu.
- 2. Open the Settings sub menu of the My NavNet menu.
- 3. Open the Chart, Radar, Instruments or Video sub menu, whichever you want to set. (Note that Fish Finder is currently under development.)

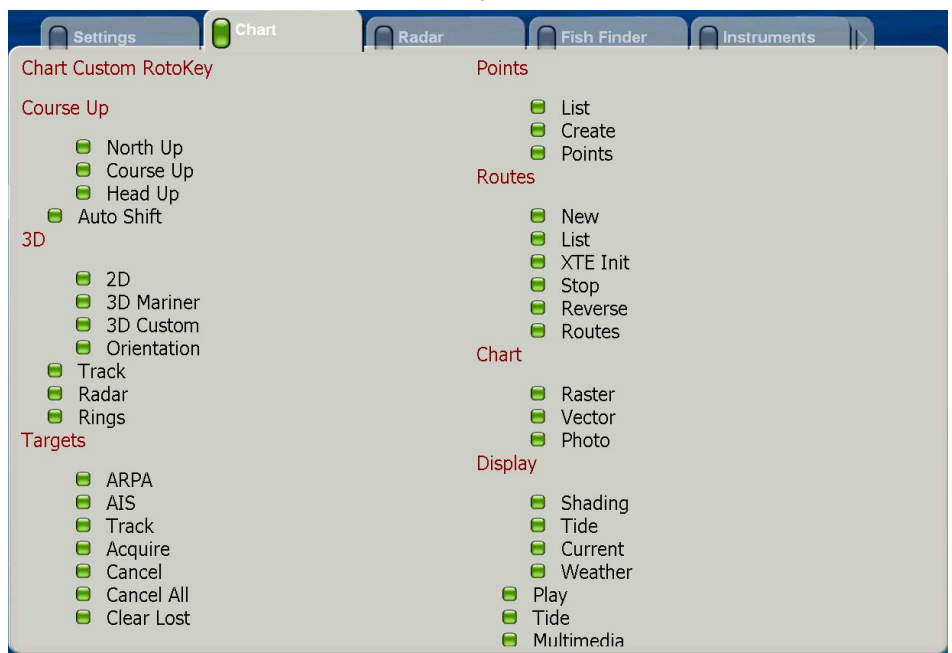

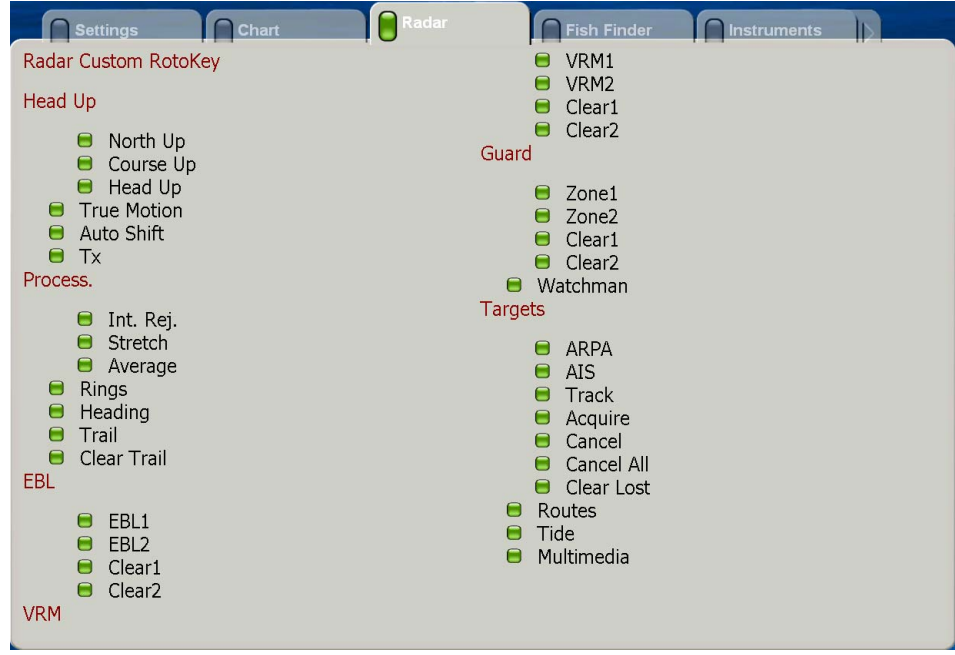

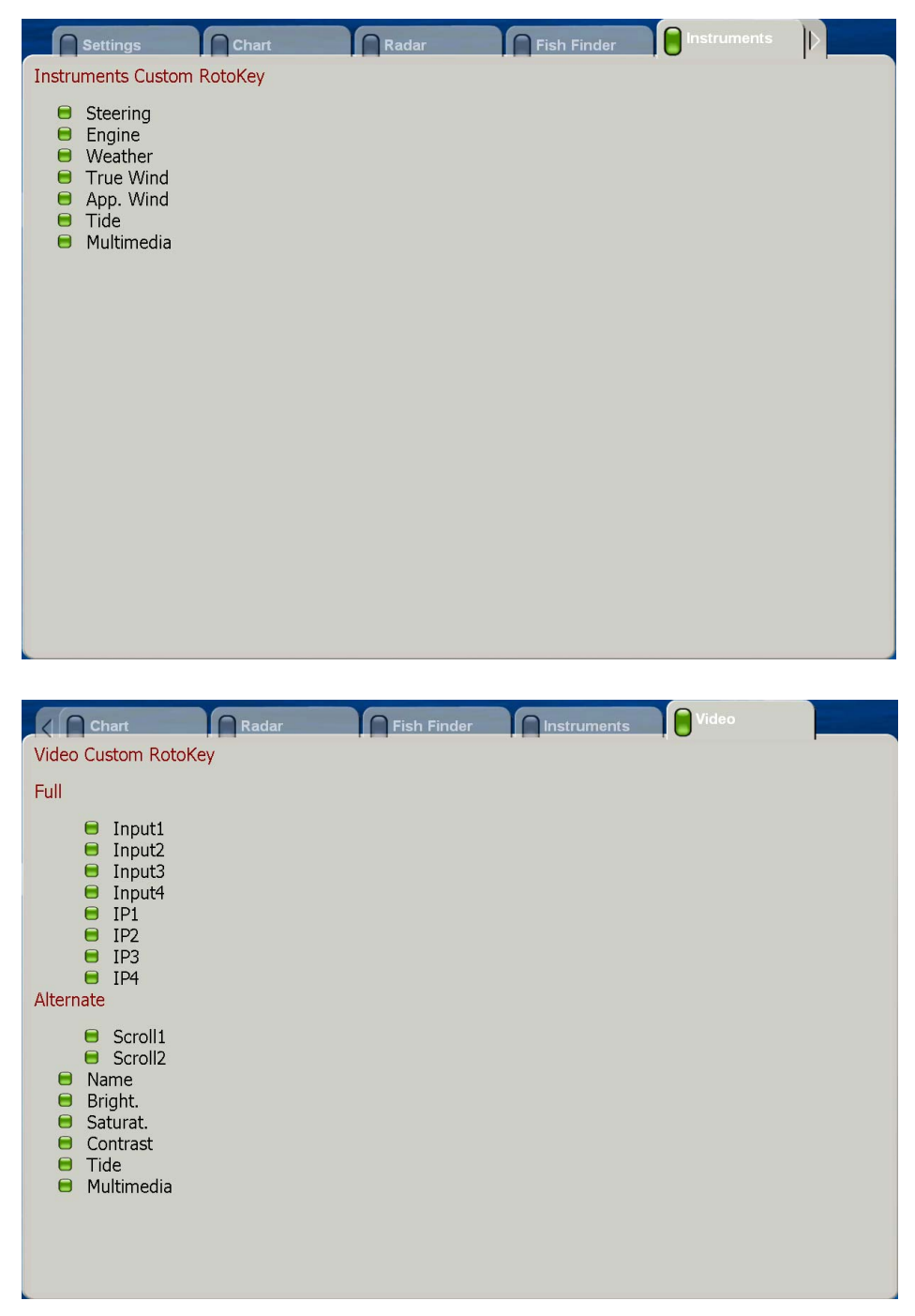

- 4. Rotate the Rotary Knob to choose item.
- 5. Push the Rotary Knob to alternately turn item on or off. Show the item's status box in green to turn it on, or gray to turn it off.
- 6. Press the **MENU** key to close the menu.

**To enable the custom ROTOkeys,** set Rotary Knob in the Settings sub menu of the My NavNet to Custom.

# **7.2 NavData Boxes**

Earlier you learned how to select what data to show in the data boxes directly onscreen. This section shows you how to further customize the boxes, from the NavData menu.

- 1. Press the **MENU** key to open the menu.
- 2. Open the NavData menu.

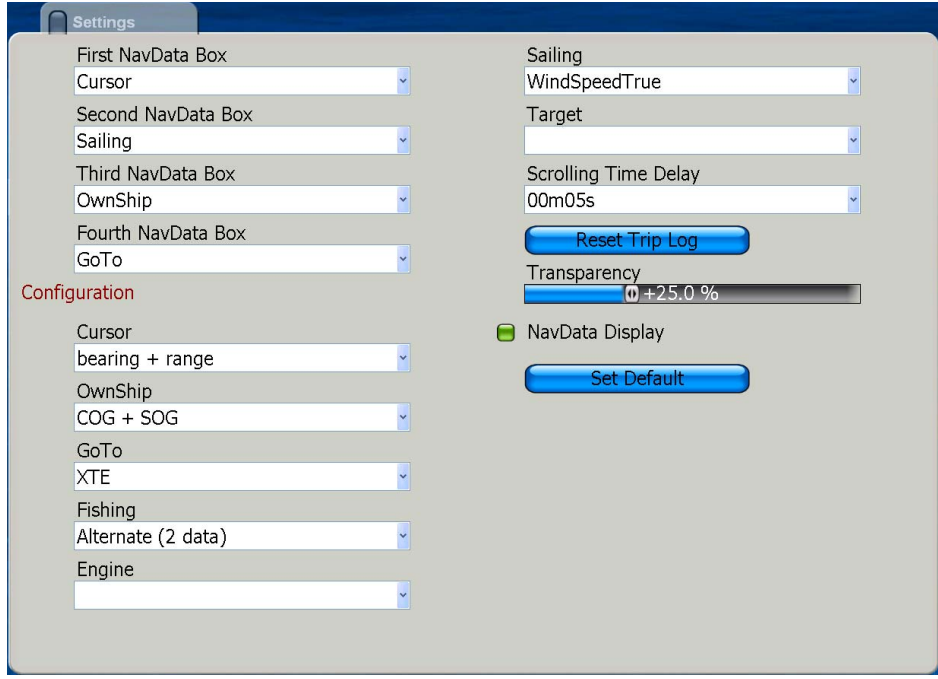

### **Selecting NavData category to use for each NavData box**

Select the navdata category to assign to each NavData box. The choices are cursor, own ship, GoTo, Fishing, Engine, Sailing and Target

3. Use the Rotary Knob to choose FIrst NavData Box and push the Rotary Knob.

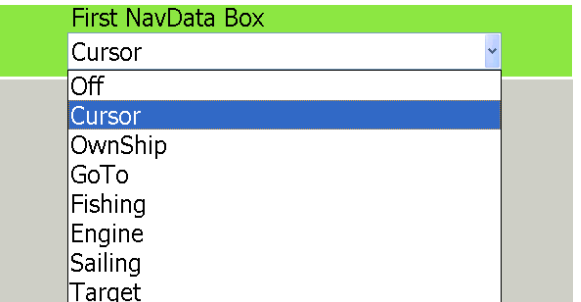

- 4. Select the category of NavData to use and push the Rotary Knob.
- 5. Set the 2nd, 3rd and 4th NavData boxes similarly.

#### **Selecting NavData for each NavData category**

Select the data to go with each NavData category.

6. In the Configuration section, select Cursor, Own Ship, GoTo, Fishing, Engine, Sailing and Target one by one and choose data to assign to each category.

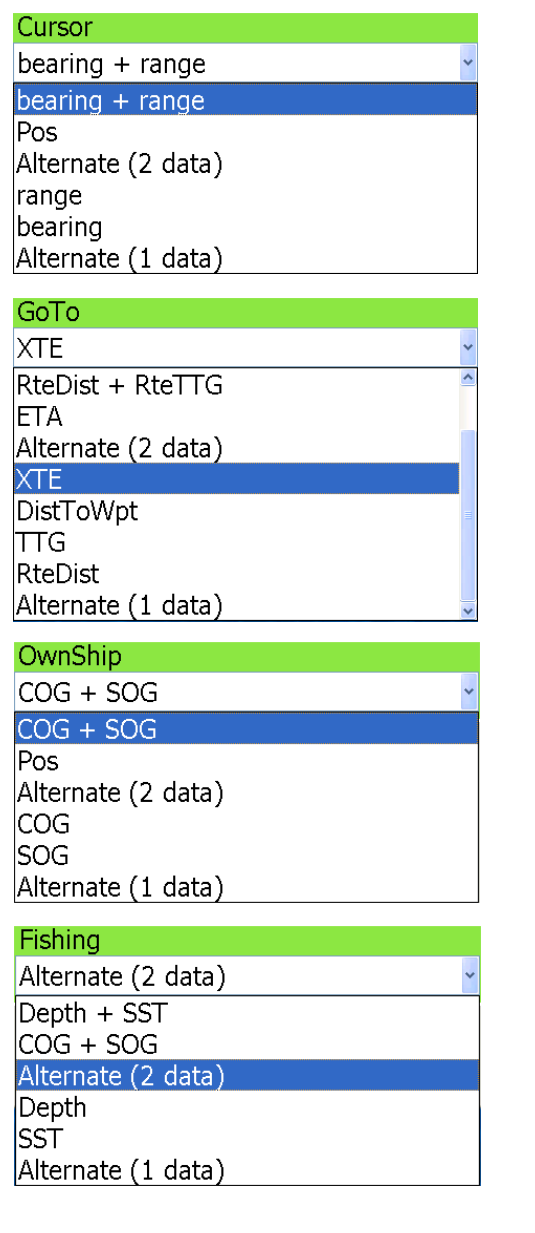

OwnShip Odometer + Trip Date + Time Alternate (2 data) Fuel SpeedOverW Trip lOdometer Time Odometer + Trip

#### Sailing

WindSpeedTrue Alternate (2 data) Heading SpeedOverW WindDirTrue WindSpeedTrue WindAngleAp WindSpeedAp Alternate (1 data)

### Target

 $\left| \text{bearing} + \text{range} \right|$ CPA + TCPA  $COG + SOG$ Alternate (2 data) range bearing CPA **TCPA** 

#### *Abbrevations key*

Pos: Position COG: Course Over Ground CPA: Closest Point of Approach SOG: Speed Over Ground SST: Sea Surface Temperature TCPA: Time to Closest Point of Approach TTG: Time To Go (to a point)

#### **Selecting scrolling time delay**

Select the amount of time to display each NavData in case of alternating data displays.

7. Select Scrolling Time Delay and push the Rotary Knob.

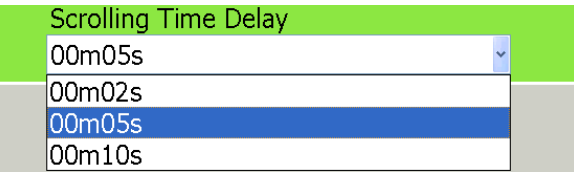

8. Select the amount of time to display each display in alternating displays and push the Rotary Knob.

#### **Selecting percentage of transparency**

You can select how transparent to make the data boxes. The higher the percentage the greater the transparency.

9. Select Transparency and push the Rotary Knob.

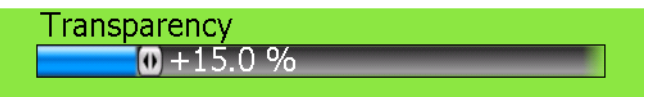

10.Rotate the Rotary Knob to set the percentage desired and push the Rotary Knob.

#### **Globally turning data boxes on/off**

Data boxes can be globally turned on and off from the NavData menu, as well as with the **DATA/VOL** key. Select NavData Display and push the Rotary Knob to turn the NavData boxes on and off alternately.

# **7.3 Changing Display Arrangements**

The default display selection provides 10 display arrangements in various single and combination displays. If the default arrangement is not to your liking you can change it as follows:

- 1. Press the **DISP** key to show the display selection screen.
- 2. Use the Rotary Knob to select the display you want to rearrange and then longpush the Rotary Knob.

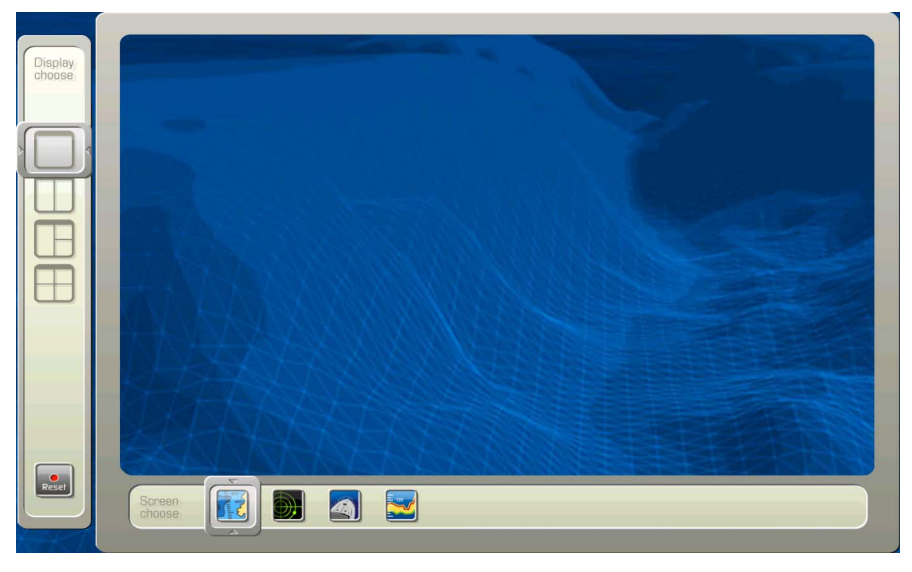

3. Rotate the Rotary Knob to select the display split you want to use with the display split selector at the left side of the screen and push the Rotary Knob. For example, choose the three-split screen. Your screen should now look something like the one below.

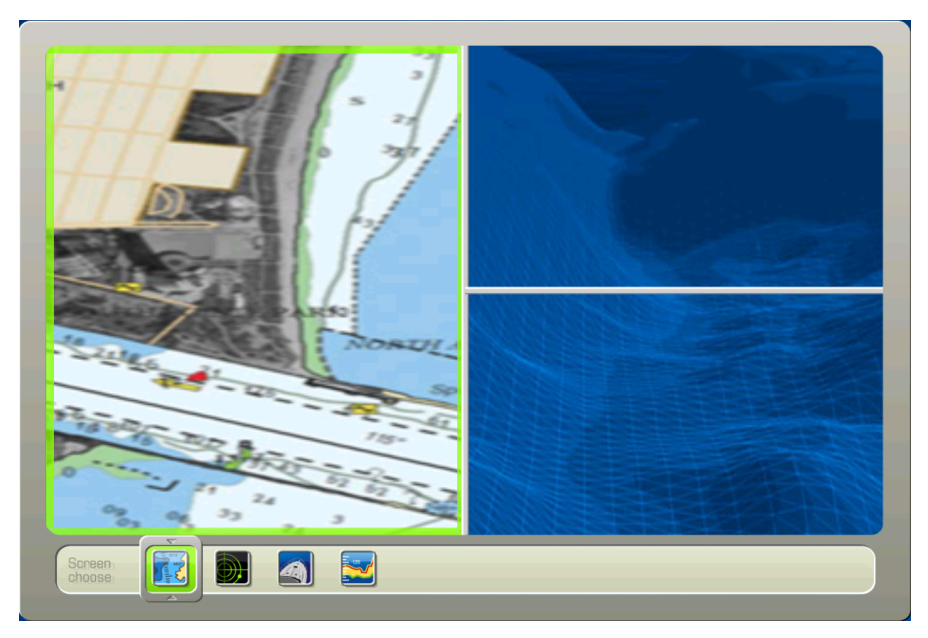

4. A green rectangle is circumscribing the active selection. By default the chart plotter screen is selected. If you prefer a different display, rotate the Rotary Knob to choose desired display from the choices at the bottom of the screen and push the Rotary Knob.

5. The green rectangle jumps to the top right 1/4 of the screen. Rotate the Rotary Knob to select a display and then push the Rotary Knob.

**Note:** To switch the active screen, use the **CANCEL** key.

6. The green rectangle jumps to the bottom right 1/4 screen. Rotate the Rotary Knob to choose a display and then push the Rotary Knob.

The newly arranged display appears on the screen.

# **7.4 Chart Setup**

Mapmedia, S52 and C-Map charts can be set up from the Chart menu. Choose applicable sub menu and turn features on or off as appropriate.

# **Mapmedia Sub Menu**

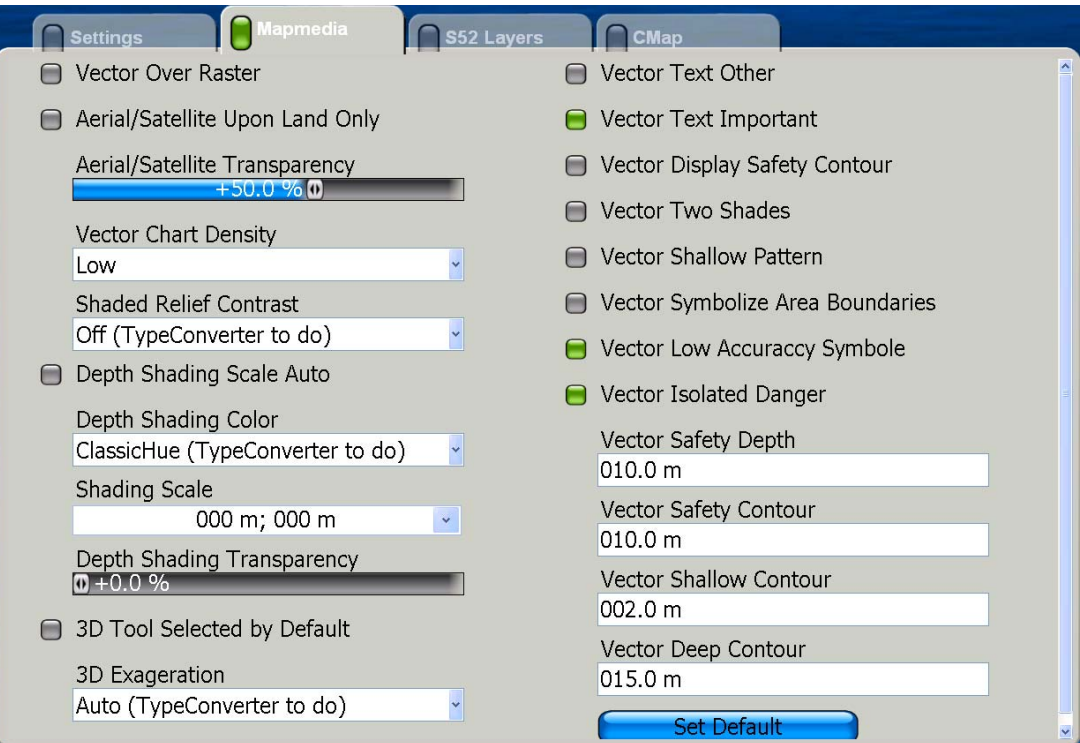

# **S52 Sub Menu**

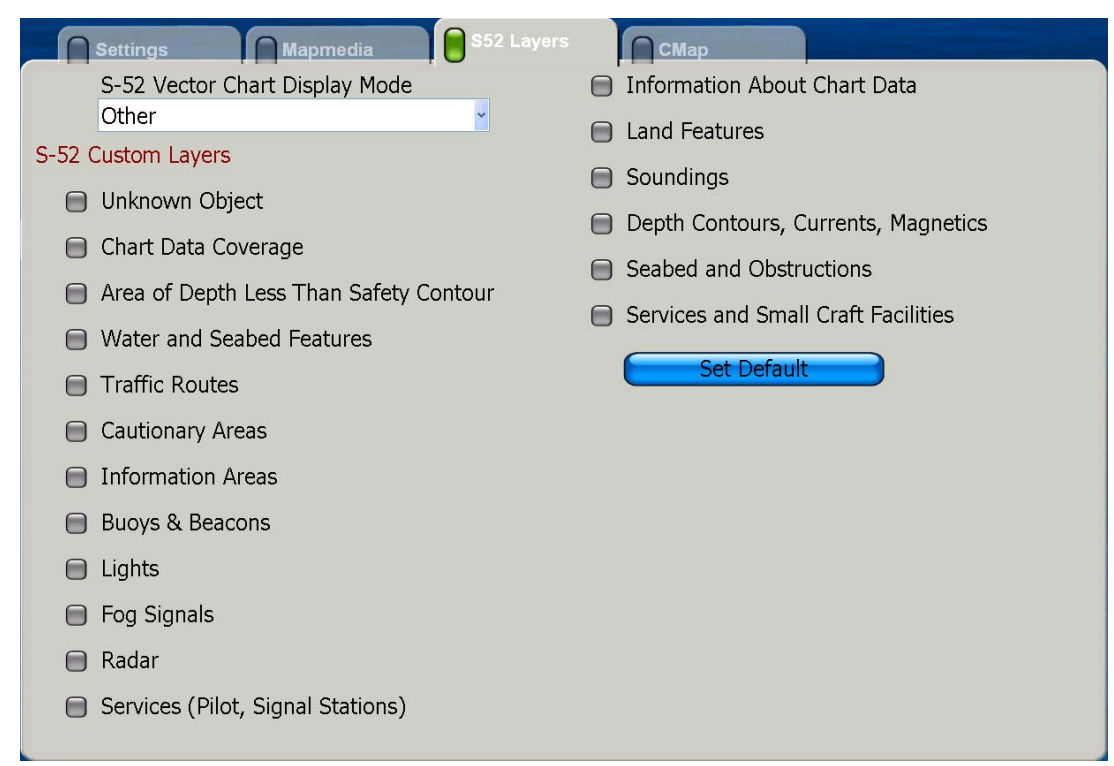

# **C-Map Sub Menu**

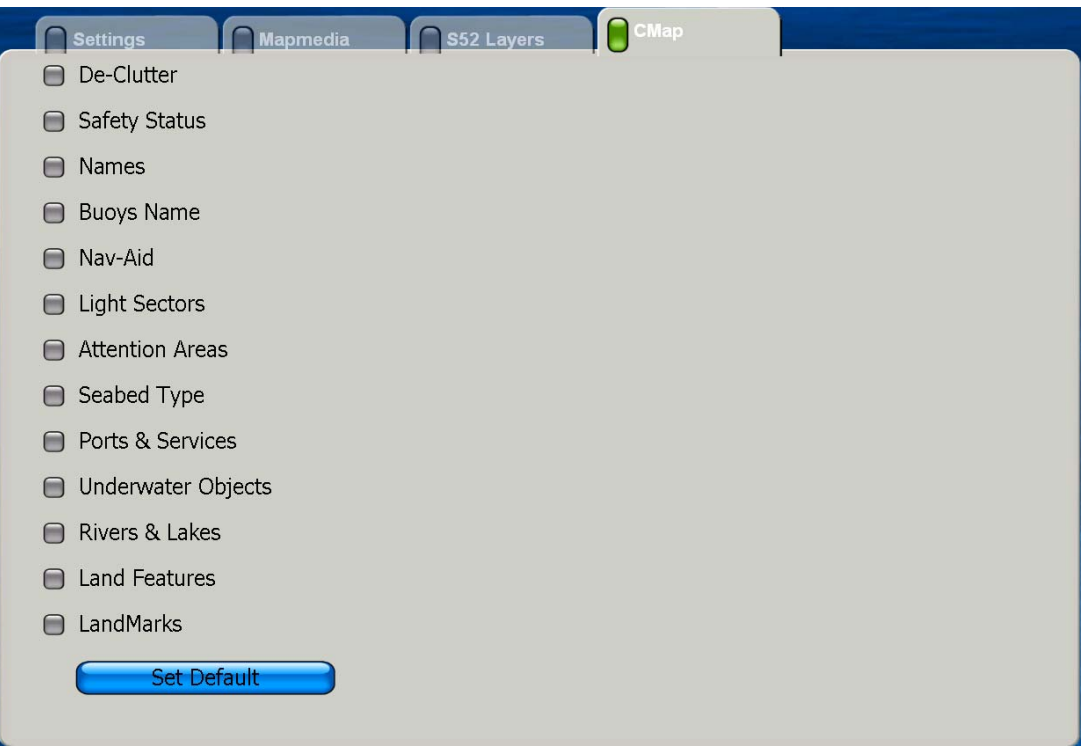

# **7.5 General Menu**

The General menu has two sub menus for general set up of the equipment. The Settings sub menu contains such items as key beep on/off, brilliance presets, time display format, position format, etc. The Units sub menu is for selecting units of measurement for range, depth, height, speed, etc.

# **Settings Sub Menu**

Open the General menu and select the Settings sub menu. Set each item as desired, referring to the description on the next page.

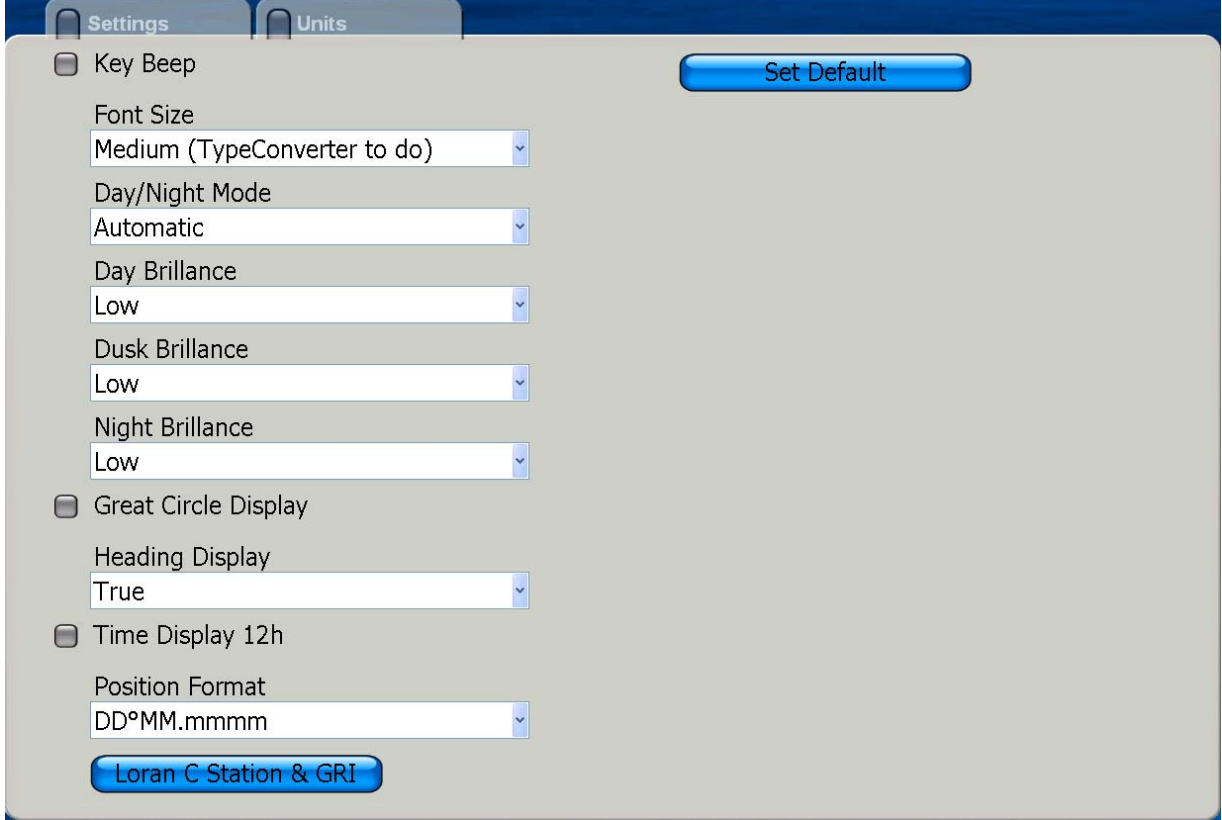

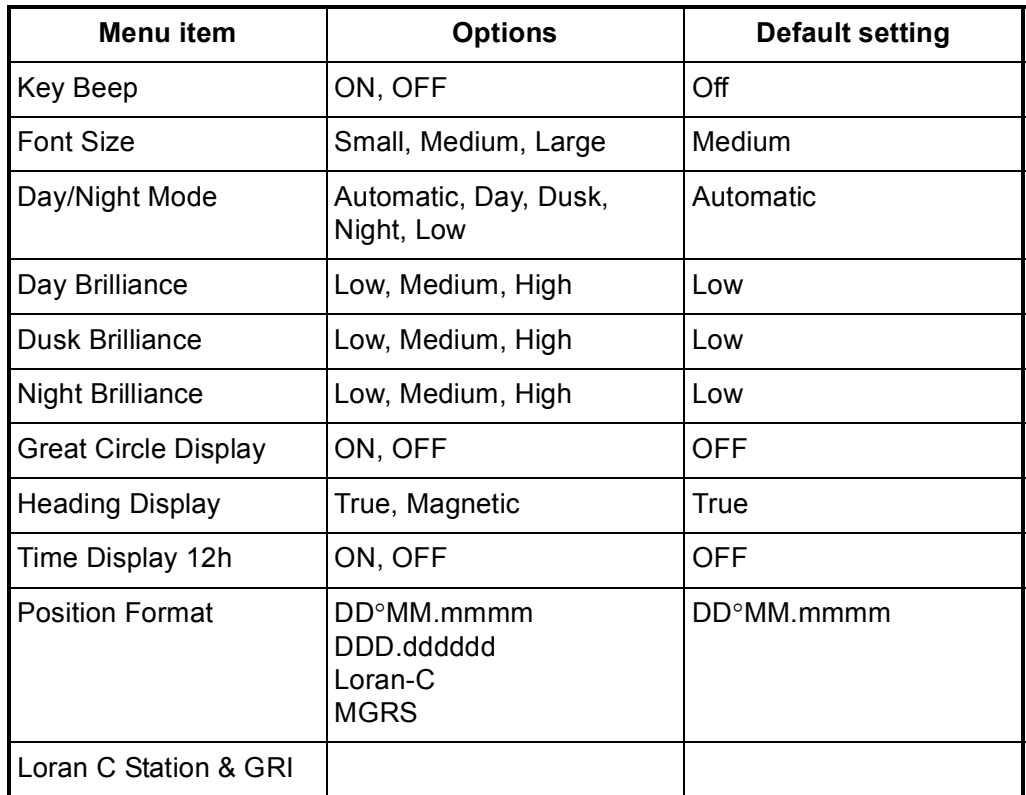

*General menu, settings sub menu parameters*

**Key Beep:** Select to sound or not sound a beep when a key is pressed.

**Font Size:** Select font size for all indications, menus, etc.

**Day/Night Mode:** Sets the brilliance of Display Unit MCU-002 for optimum viewing in day, night and dusk times. **Automatic** offers complete automatic control of brilliance. at any time of day. **Day, Dusk, Night** provide control of brilliance at respective times.

**Day Brilliance, Dusk Brilliance, Night Brilliance:** Set the level of brilliance to use at day, dusk and night. Effective when respective time is chosen at Day/Night Mode.

**Great Circle Display:** The are two methods for measuring course distances: great circle and rhumb line. Great circle is the shortest line joining two points on the earth's surface. Rhumb line is a straight line compass course between two points. The great circle path is short but requires you to constantly change heading.

**Heading Display:** The mode (magnetic or true) of all heading and bearing data.

**Time Display:** Turn on this item to display time in 12 hour format; turn it off to use 24 hour format.

**Position Format:** Choose two show position in one of two latitude and longitude formats, Loran C time differences or MGRS (Military Grid Reference System).

**Loran C Station and GRI:** Choose the Loran C stations and GRIs from which to obtain Loran C position.

# **Units Sub Menu**

The Units sub menu lets you choose the desired units of measurement for range, length, depth, height, sea surface temperature, speed, wind speed, air pressure, oil / boost pressure, and volume

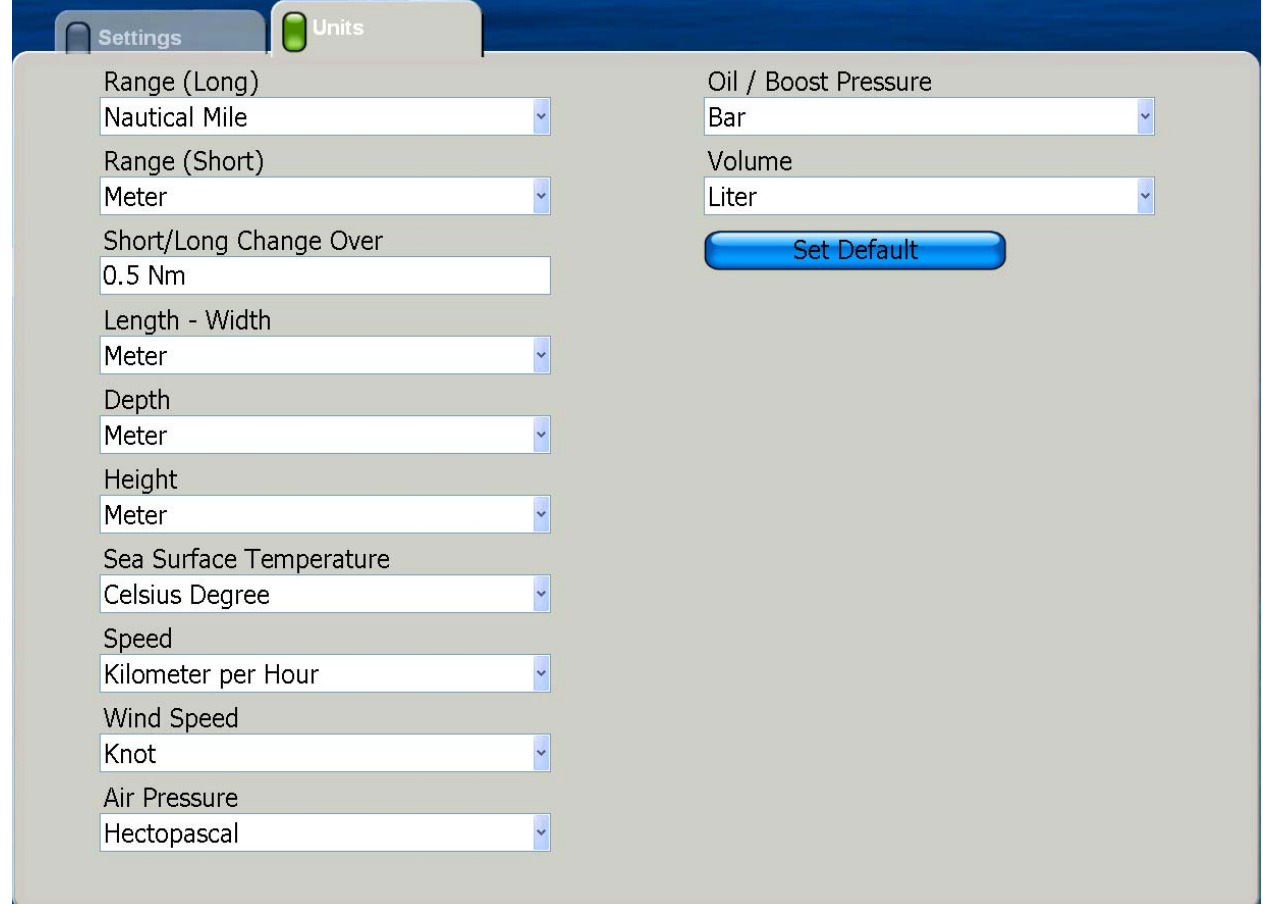

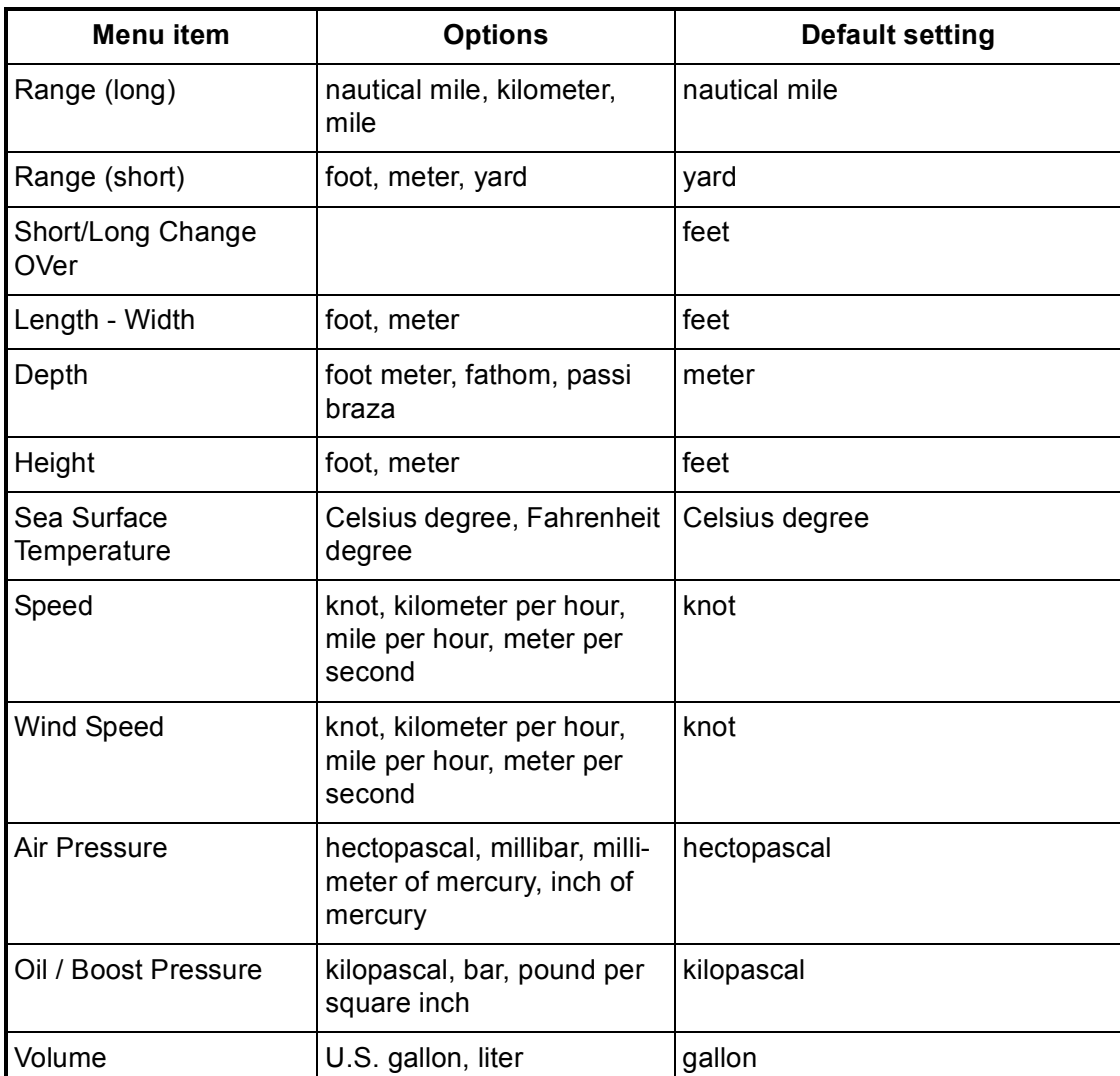

#### *Units sub menu parameters*

# **7.6 System Menu**

The System menu has several sub menus for general system settings, sensor calibration, radar, fish finder (under development).

## **Settings Sub Menu**

The Settings sub menu of the System menu provides for selection of language, message window display time and mouse type.

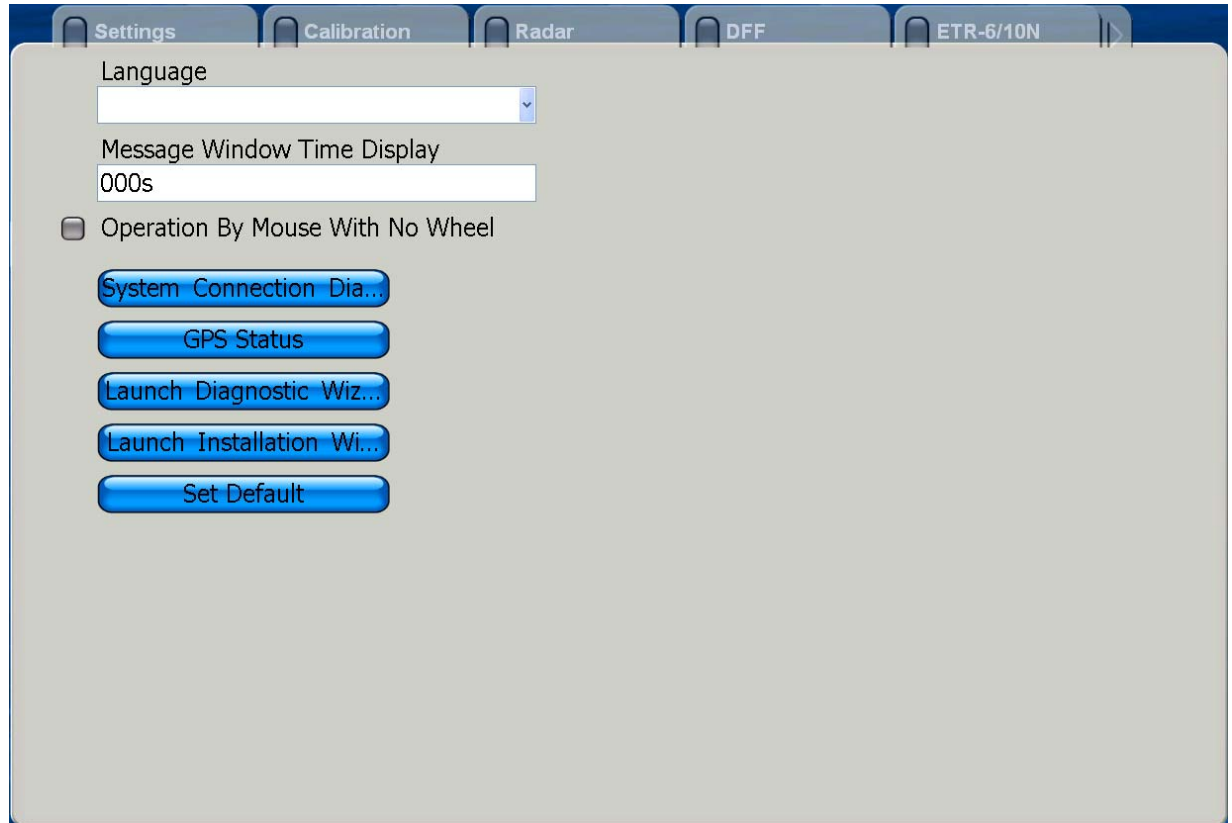

**Language:** See section 1.2 for details.

**Message Window Time Display:** Set the number of seconds to leave a message window open before it is automatically closed.

**Operation By Mouse WIth No Wheel:** Turns this item on if you are using a mouse that does not have a scrollwheel.

**System Connection Diagram:** Display the system connection diagram.

**GPS Status:** Display the GPS Status screen. See chapter 8 for details.

**Launch Diagnostic Wizard:** Do system diagnostics. See chapter 8 for details.

**Launch Installation Wizard:** Launch the installation wizard to install the system.

Set Default: Restore all default settings for this sub menu.

### **Calibration Sub Menu**

The Calibration menu mainly lets you enter offsets for external sensors (speed, wind, temperature) to show true values on the display.

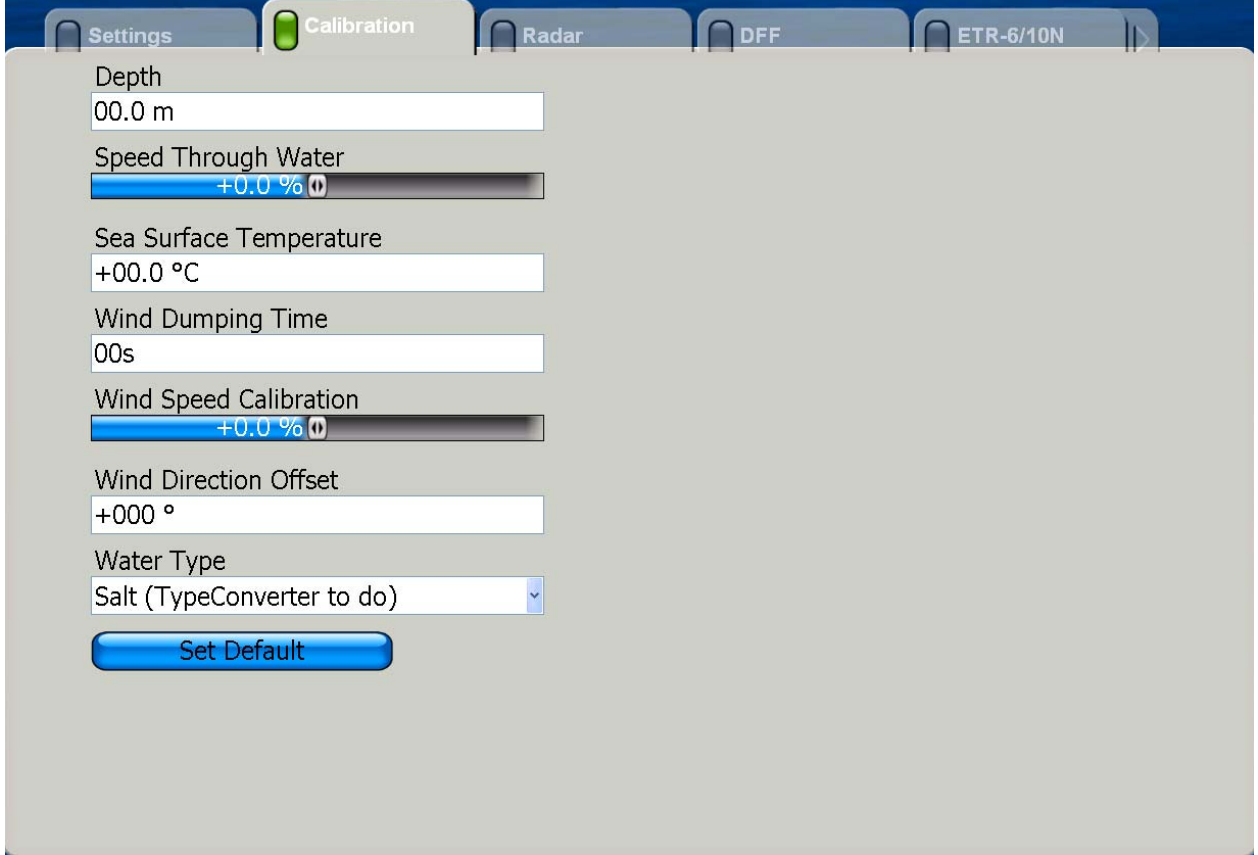

**Depth:** Add an offset to measured depth to get actual depth. The setting range is 0- 99.9 (m).

**Speed Through Water:** Add an offset to measured speed to display actual speed. The range is -50 to  $+50$  (%).

**Sea Surface Temperature:** Add an offset to measured sea surface temperature to display actual speed. The setting range is -99.9 to +99.9 (°C).

**Wind Damping Time:** Set wind damping time. The setting range is 0-99 (seconds).

**Wind Speed Calibration:** Apply an offset to measured speed to display actual wind speed. The range of offset is -50 to +50.]

**Wind Direction Offset:** Add a wind direction offset to measured wind direction to correct displayed wind direction.

**Water Type:** Choose the type of water the vessel is used in, saltwater or freshwater.

**Set Default:** Restore all default settings for this sub menu.

## **Radar Sub Menu**

The radar sub menu has facilities for manual tuning, blind sector (area of no transmission) creation and pulse length selection.

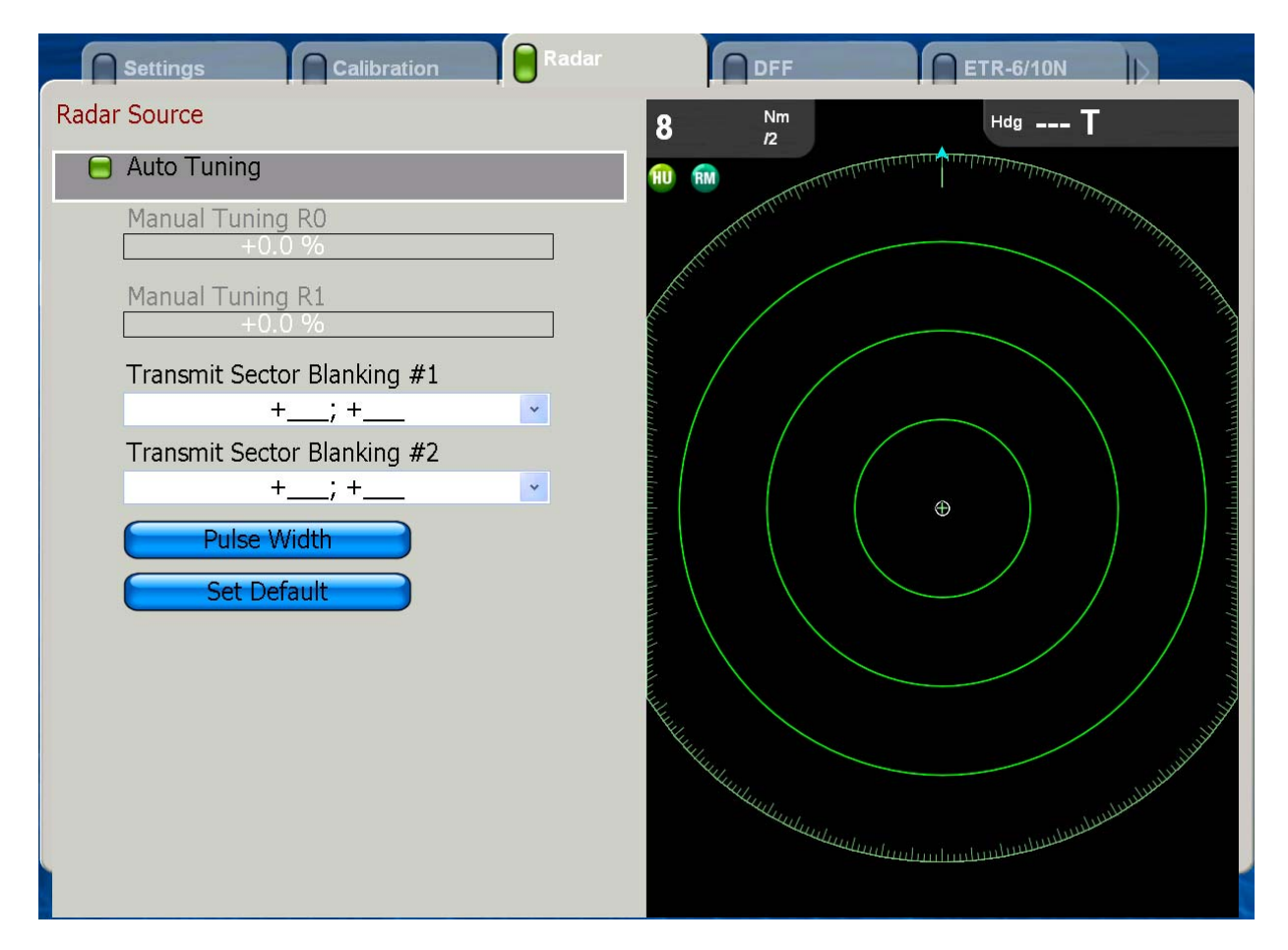

**Manual Tuning:** If you require manual tuning, do the following:

- 1. Use the **RANGE** key to select the 48-mile range.
- 2. Press the **MENU** key to open the menu.
- 3. Open the System menu.
- 4. Open the Radar sub menu.
- 5. Choose Auto Tuning and push the Rotary Knob to color Auto Tuning's status box gray to disable automatic tuning. Then, the two manual tuning items are made active.

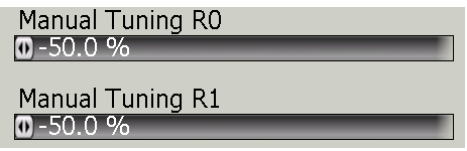

- 6. Choose Manual Tuning R0 (range in dual range mode) or Manual Tuning R1 (range in dual range mode) as applicable and push the Rotary Knob.
- 7. Rotate the Rotary Knob to adjust the tuning. The range is -50 to +50(%).
- 8. Push the Rotary Knob to confirm the setting.
- 9. Press the MENU key to close the menu.

**Transmit Sector Blanking:** It may be necessary to prevent the radar from transmitting within a certain sector. For example, you would want to blind sector (area where no echoes appear). To enter a blank sector, enter start bearing relative to the heading and dead sector angle. This is usually done by the installer of the equipment. Two sectors may be set. One sector should be less than 180 degrees in width and the total width of two sectors should not exceed 270 degrees

**Pulse Width:** Select pulse width.

Set Default: Restore all default settings for this sub menu.

# **7.7 Weather Display Setup**

This section shows you how to set up the weather information display, which is available only in the United States of America. Open the Weather menu and then open appropriate sub menu.

### **Settings Sub Menu**

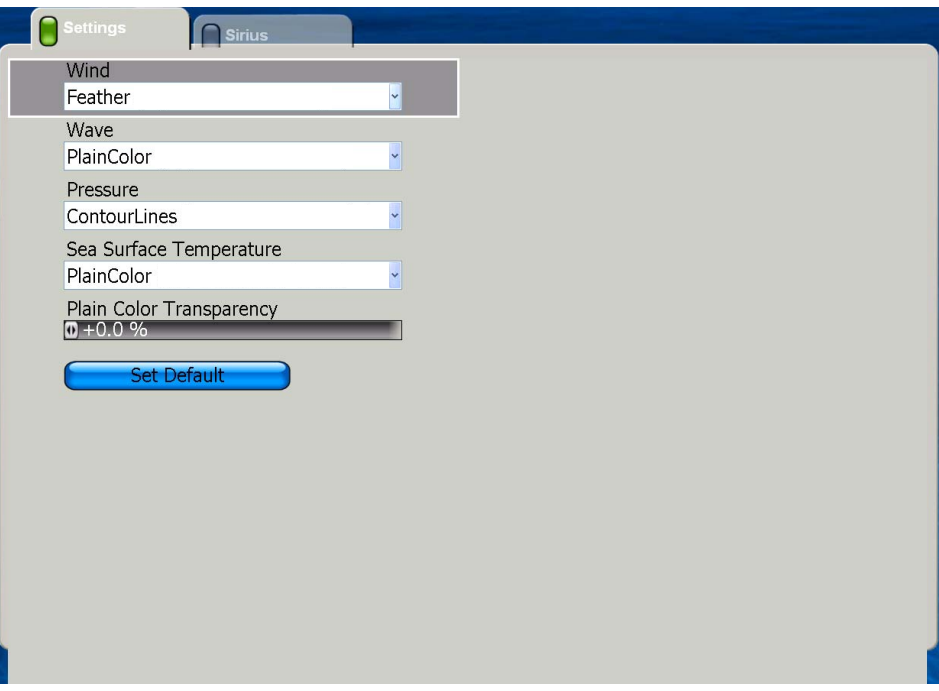

**Wind:** Display wind direction and magnitude in Plain Color or Feather. "Feather" shows more detailed speed of winds.

**Wave:** Display wave height in Plain Color or Arrows. Plain Colors shows wave icons in reds, greens and blues, in order of descending height. Arrows show height with the arrow icon.

**Pressure:** Show atmospheric pressure in Plain Color or Contour Line.

**Sea Surface:** Show sea surface temperature in Plain Color or Contour Line.

**Plain Color Transparency:** Select the level of transparency for items set for Plain Color.

# **Sirius Sub Menu**

The Sirius sub menu contains Sirius weather related items that can be turned on or off.

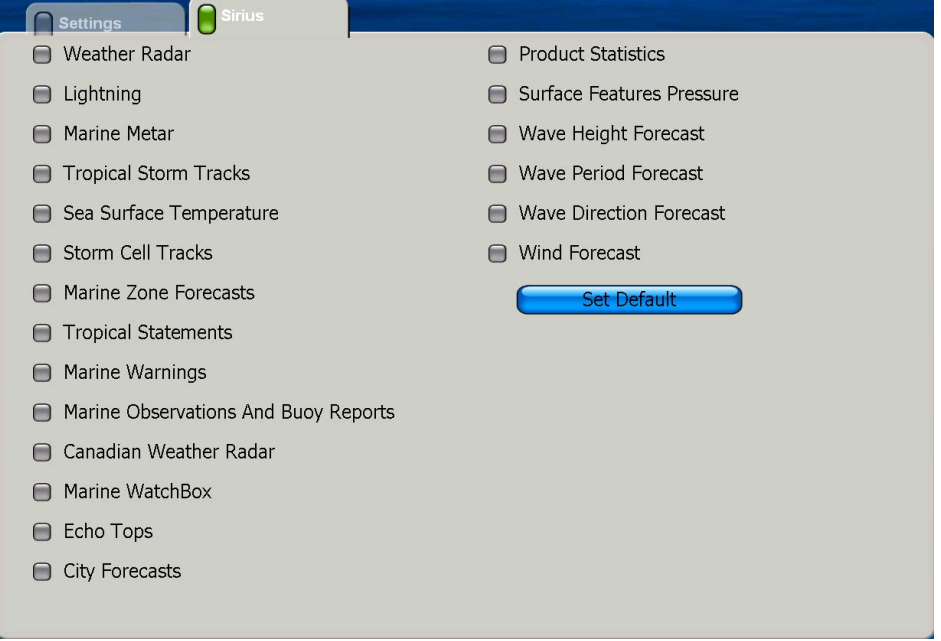

**Weather Radar:** Type and level of precipitation from NOWRAD (North American Weather Radar).

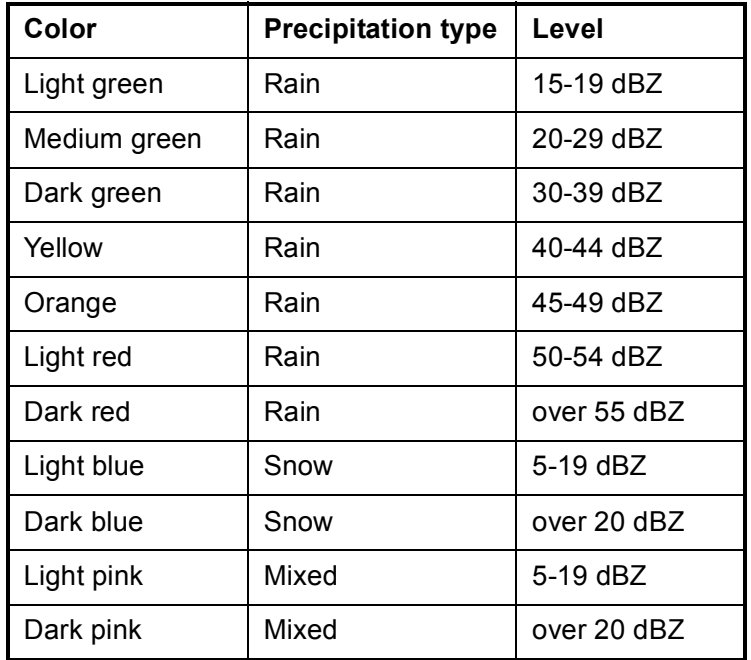

**Lightning:** Lighting icons show when lighting occurred, by shades of yellow. Dark yellow, last 0-5 min., medium yellow, last 5-10 min., weak yellow, last 10-15 min.

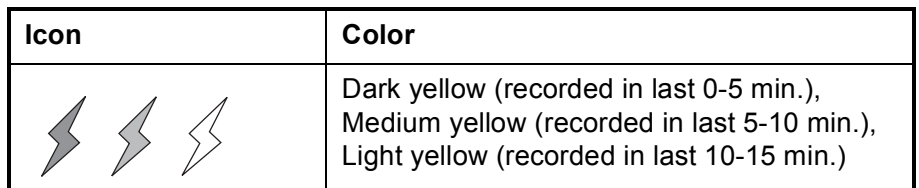

**Marine Metar:** Marine Meteorological Aviation Report.

**Storm Cell Tracks:** Monitor remarkable storms, depressions, tropical disturbances, hurricanes, cyclones and typhoons in your area.

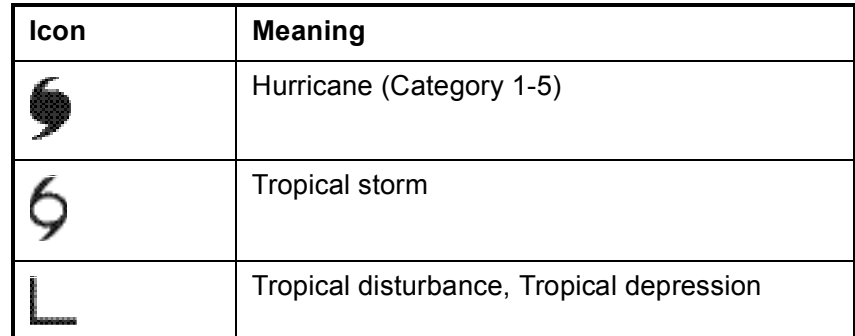

**Sea Surface Temperature:** Sea surface temperature in shading contrasts of green, yellow, orange and red, in order of ascending temperature.

**Storm Cell Tracks:** Graphical depictions of the storm attributes produced by analysis of the radar data.

**Marine Zone Forecasts:** Coastal waters forecasts are subdivided by zone, each identified by text description and a code. You can show these on the screen with lines.

**Tropical Statements:** Tropical storm warnings.

**Marine Warnings:** Marine warnings.

**Marine Observations and Buoy Reports:** Turn these types of reports on or off.

**Canadian Weather Radar:** Enable or disable Canadian weather radar service.

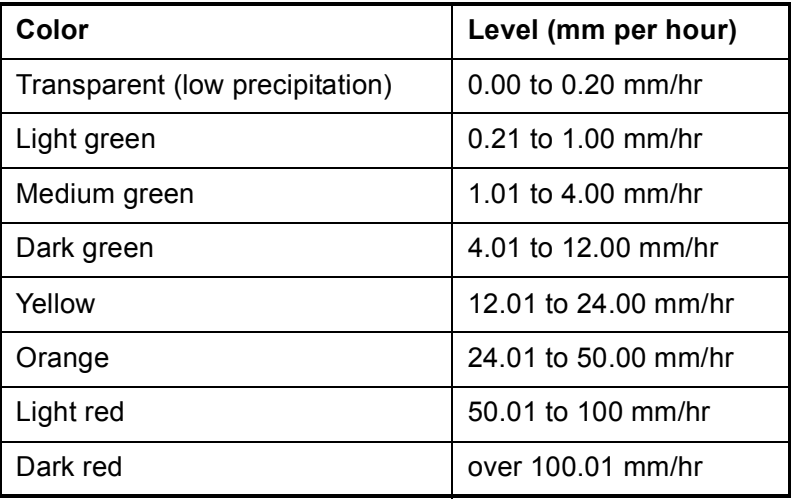

**Marine WatchBox:** Alert you when severe weather advisories are issued for you area.

**Echo Tops:** An echo top is the radar indicated top of an area of precipitation. Echo tops can be used to assess the intensity of a storm. The rule of thumb is that the higher the echo tops are in a storm then the stronger the updraft is that produced that storm.

**City Forecasts:** City weather forecasts.

**Product Statistics:** No use

**Surface Features Pressure:** Show surface pressure with meteorological symbols.

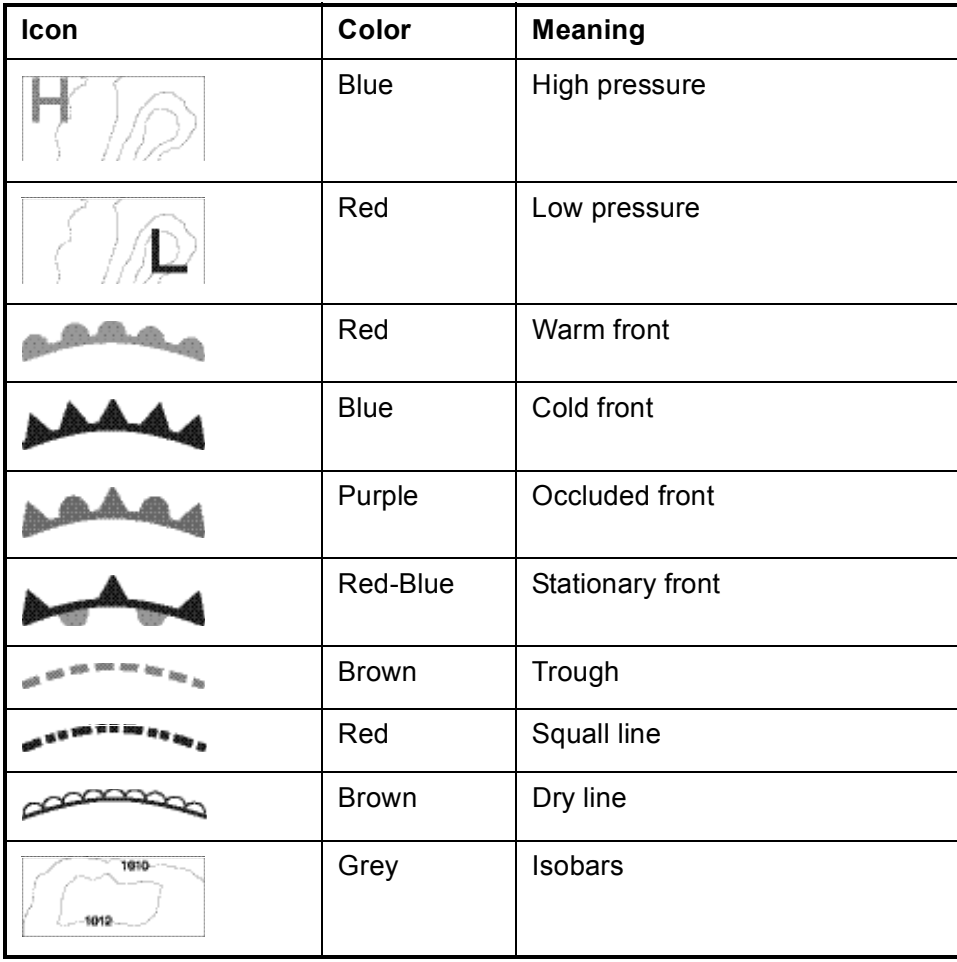

**Wave Height Forecast:** Wave height shown in reds, greens and blues, in order of descending height.

**Wave Period Forecast:** The time between successive waves.

**Wave Direction Forecast:** Wave direction over time.

**WInd Forecast:** Wind speed and direction over time.

This page intentionally left blank.

# **Chapter 8:Maintenance, Troubleshooting**

This chapter provides information on maintenance and possible causes of problems that you may experience.

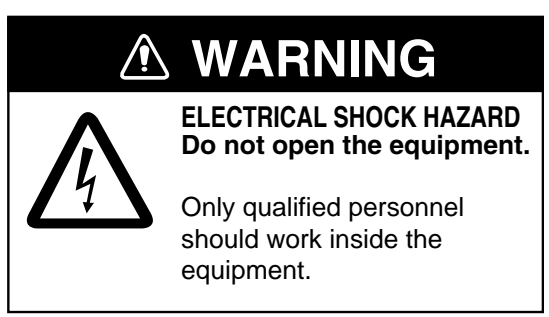

# **8.1 Maintenance**

Regular maintenance is necessary to maintain performance. Check the items listed in the table below monthly to keep your unit in good working order.

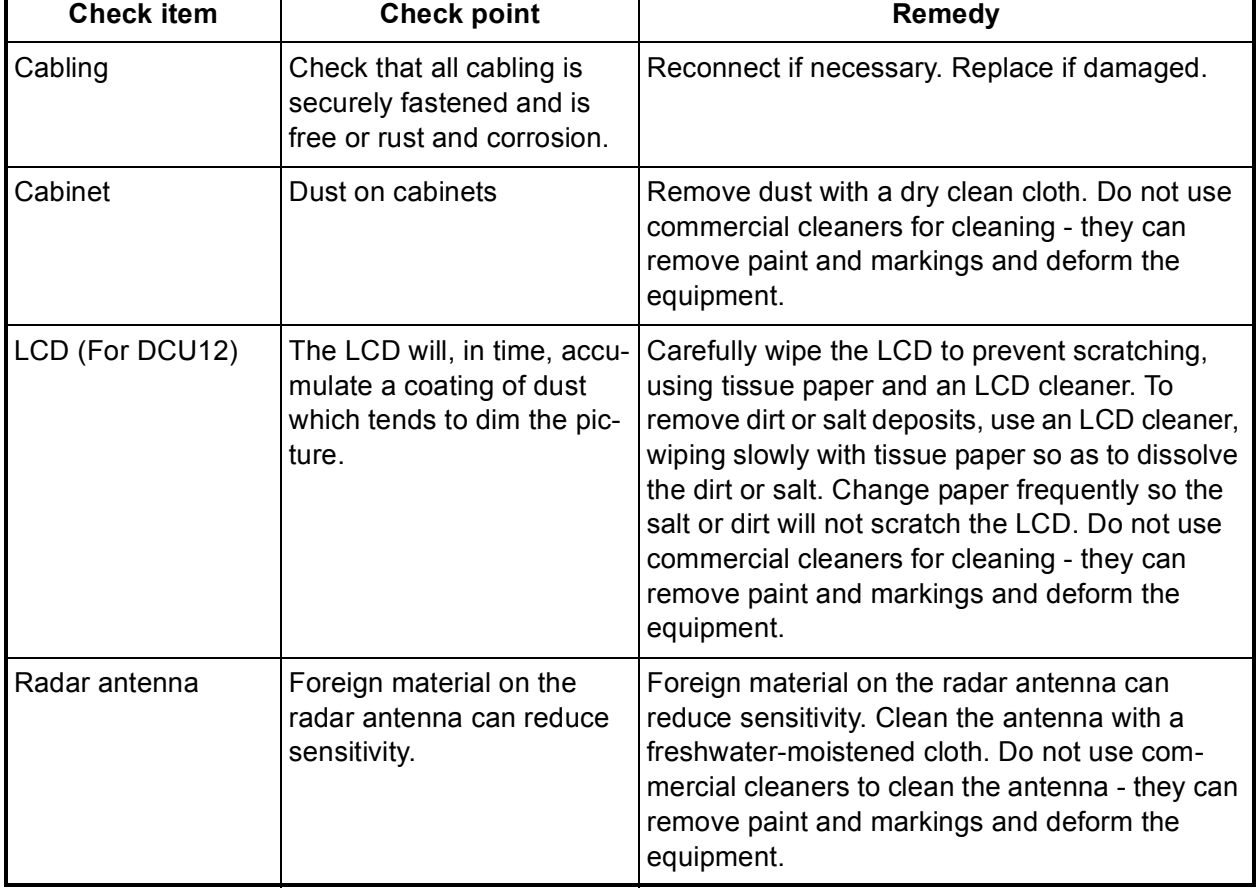

#### *Routine maintenance*

٦

# **8.2 Replacing Fuses**

The processor unit has two fuses (10A, 24V, 20A, 12V) which protect the system from overcurrent and equipment fault. If the power cannot be turned on a fuse may have blown. Find out the reason for the blown fuse before replacing it. If the fuse blows again after replacement, contact your dealer for advice.

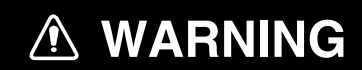

**Use the proper fuse.**

Use of a wrong fuse can result in damage to the equipment and cause fire.

# **8.3 Replacing Battery**

The lithium battery on the Mother board in the processor unit backs up data when the power is turned off. The life of the battery is about three years. When its voltage is low the battery icon appears at the top of the display. When the icon appears, contact your dealer to request replacement of the battery, at your earliest convenience.

*Battery ordering information*

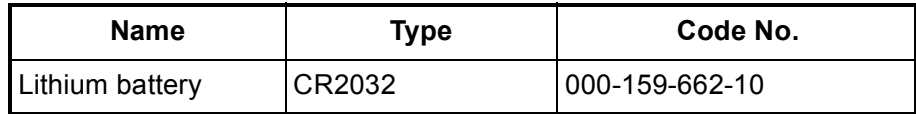

# **8.4 Replacing the Magnetron**

When the magnetron has expired, distant targets cannot be seen on the display. When you feel that long range performance has decreased, contact a FURUNO agent or dealer about replacement of the magnetron.

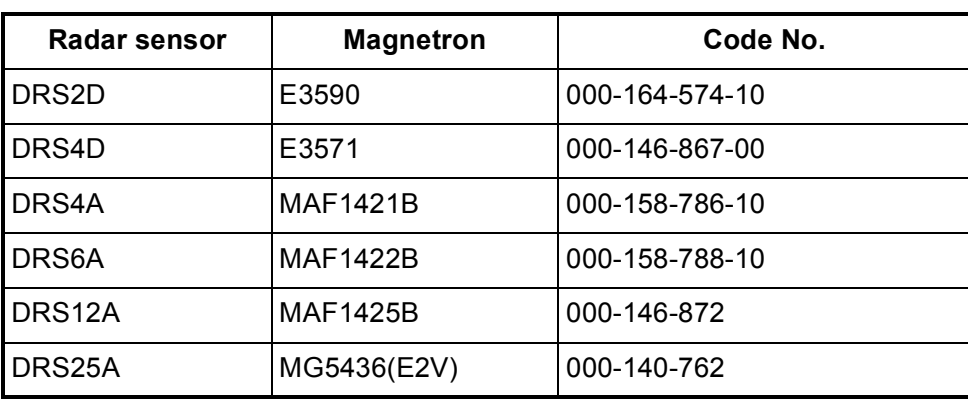

*Magnetron ordering information*

# **8.5 Troubleshooting**

This section provides simple troubleshooting procedures that you can follow to restore normal operation. If you cannot restore normal operation do not attempt to check inside the unit. Any trouble should be referred to a qualified technician.

# **General Troubleshooting**

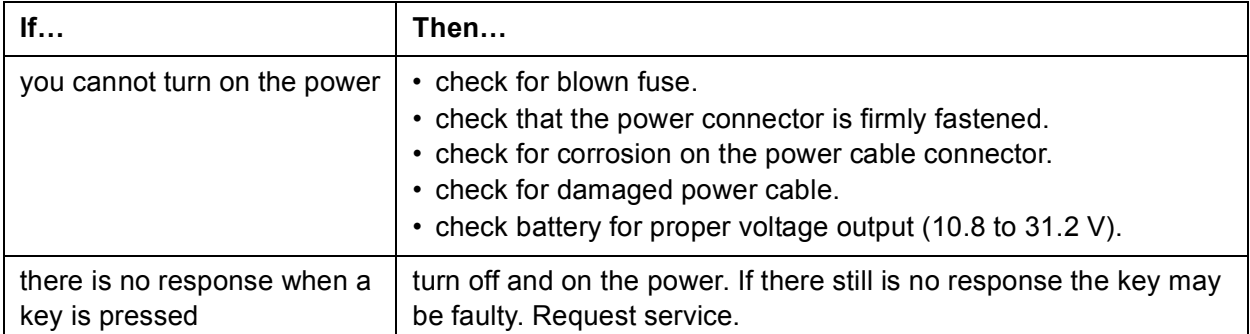

# **Radar Troubleshooting**

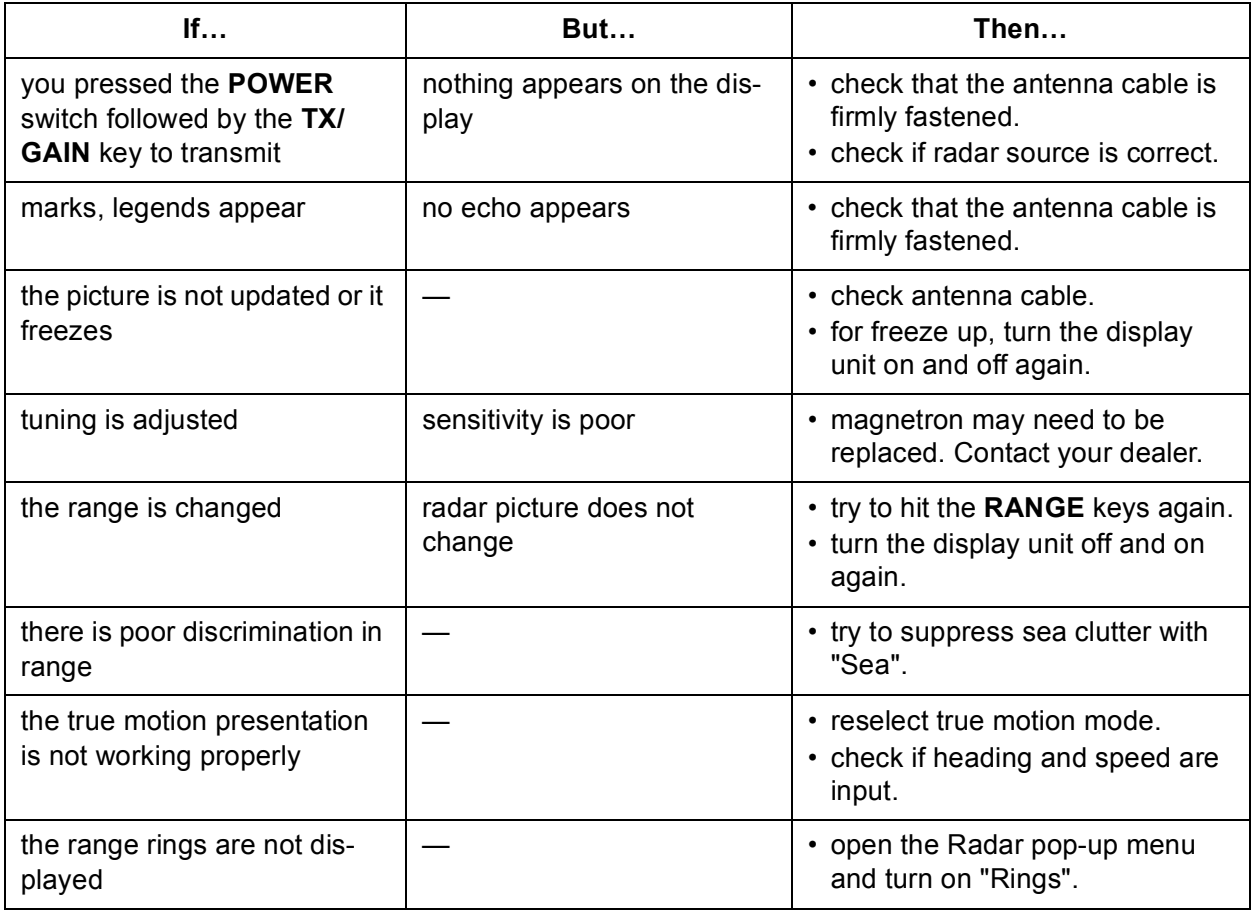

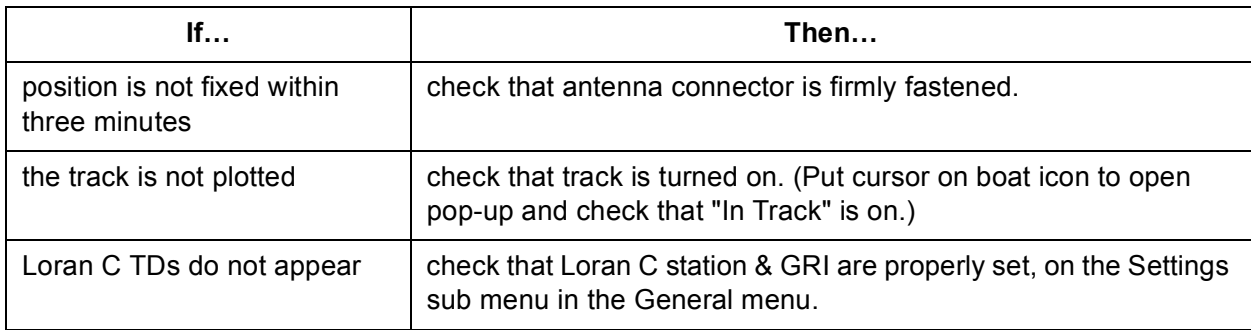

## **Chart Plotter Troubleshooting**

# **8.6 Diagnostic Wizard**

The diagnostic wizard facility has six diagnostic tests: Memory test, Keyboard test, I/O test, BBGPS test, and Radar/ARPA test.

## **Memory Test**

The memory test displays the boot and app programs and checks devices and ports for proper operation.

| MPU-001(Mother)<br>Boot Program No.--<br>APP Program No.--<br>ROM : OK<br>RAM: OK<br>Port<br><b>NMEA1: --</b><br><b>NMEA2: --</b><br>$NMEA3: -$<br>NMEA2000:--<br>NETWORK: --<br>HDD: MHV2040AC 40GB<br>$PCI: -$<br>BATTRY: 4.0V<br>LAN MAC address :<br>CAN Unique Number: |
|----------------------------------------------------------------------------------------------------|
| MPU-001(USB-NMEA)<br>Boot Program No.--<br>APP Program No.--<br>ROM: OK<br>RAM: OK<br>Port<br>USB1 : --<br>USB2: --                                                                                                    |
| MCU-001(or DCU12)<br>Boot Program No.--<br>APP Program No.--<br>CPLD: 12345678<br>ROM: OK<br>RAM: OK<br>(EEPROM: OK)*<br>Port<br>NETWORK: --<br>$SD$ card1 : $-$<br>$SD$ card $2: -$<br>LAN MAC address:                                                                    |

\* DCU12 only

# **Keyboard Test**

The layout of the keyboard is replicated on-screen. Press each key one by one to check them for proper operation. The corresponding location on the screen "lights" when the key is pressed and goes off when the key is released. For the Rotary Knob, rotate it to show X-Y position and push it to confirm function.

# **I/O Test**

The I/O test checks for proper input and output of data. The result is shown as OK or NG.

# **BBGPS Test**

This test requires the FURUNO GPS Receiver GPS-320B. The GPS receiver program version number is displayed, and the GPS receiver is checked for proper operation, displaying OK or NG (No Good) as the result. For NG, request service.

# **Radar/ARPA Test**

The ROM and RAM for the radar/ARPA are checked for proper operation. The results are shown as OK or NG (No Good). For any NG, request service.

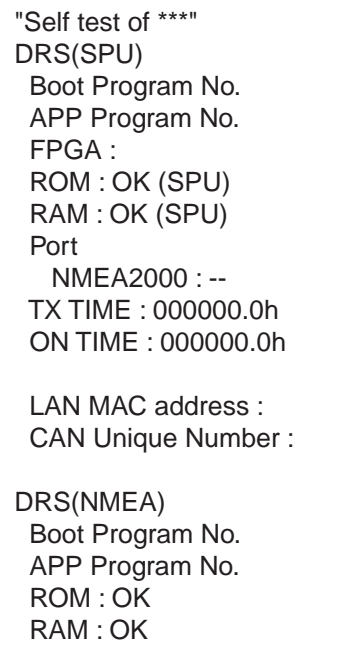

# **8.7 GPS Status Display**

The GPS status display provides data about the GPS satellites. It is available with connection of the GPS Receiver GP-310B/320B or a GPS navigator outputting the data sentence GSA or GSV.

# **8.8 Restoring Default Settings**

There are several types of default setting restorations:

- **Clear unit:** Clear all data points, routes and tracks. Settings are not cleared.
- **Engineer default:** Restore all installer-entered settings for selected category.
- **Factory default:** Restore all default settings for selected category.

To restore default settings, do the following:

- 1. Press the **MENU** key to open the menu.
- 2. Open the System menu.
- 3. Open the Memory sub menu.

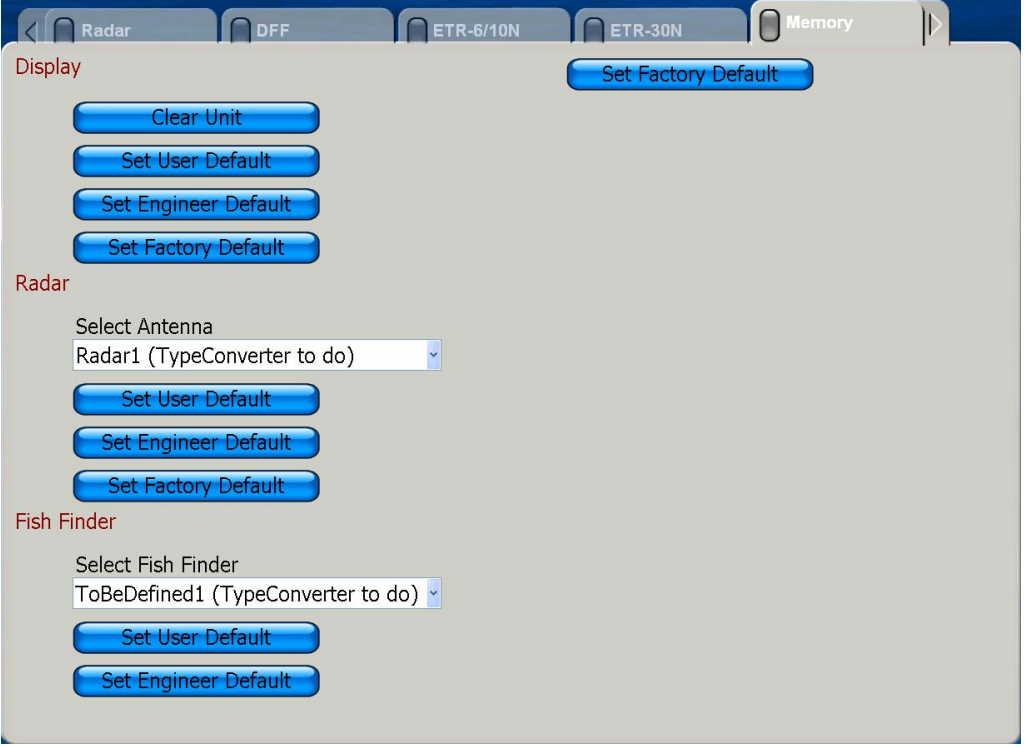

- 4. Use the Rotary Knob to select applicable item and then push the Rotary Knob.
- 5. Follow on-screen instructions to restore selected default type.

### **SPECIFICATIONS OF MFDBB (MULTI-FUNCTION DISPLAY BLACKBOX TYPE) WITH RADAR SENSOR (DRS2D, DRS4D, DRS4A, DRS6A, DRS12A, DRS25A)**

### **1 PLOTTER SECTION**

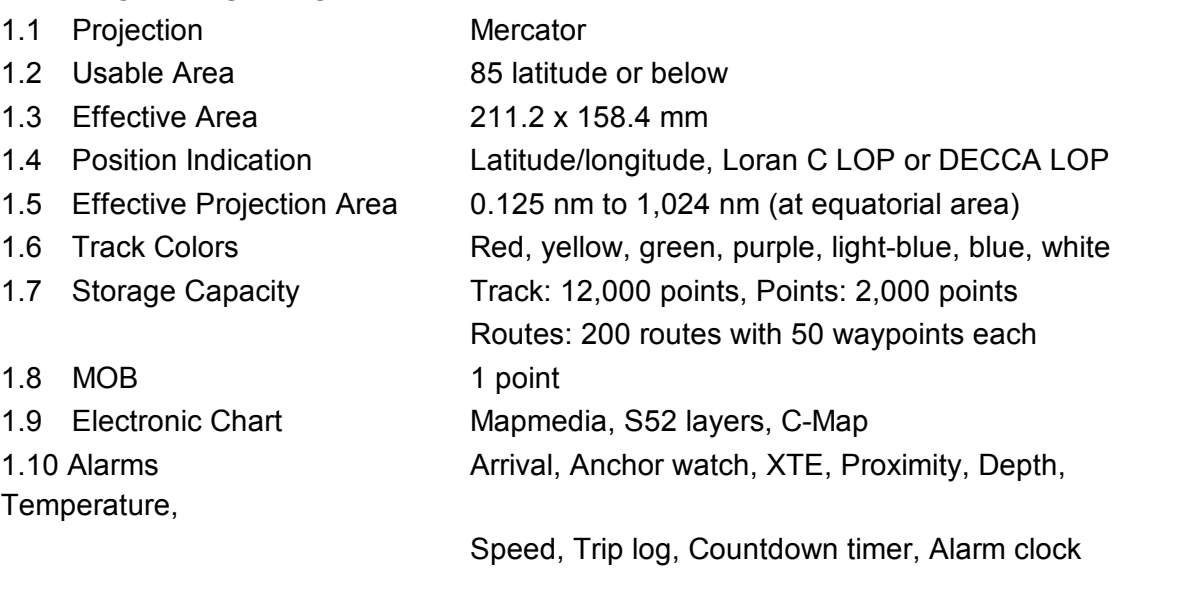

#### **2 PROCESSOR UNIT MCU-001**

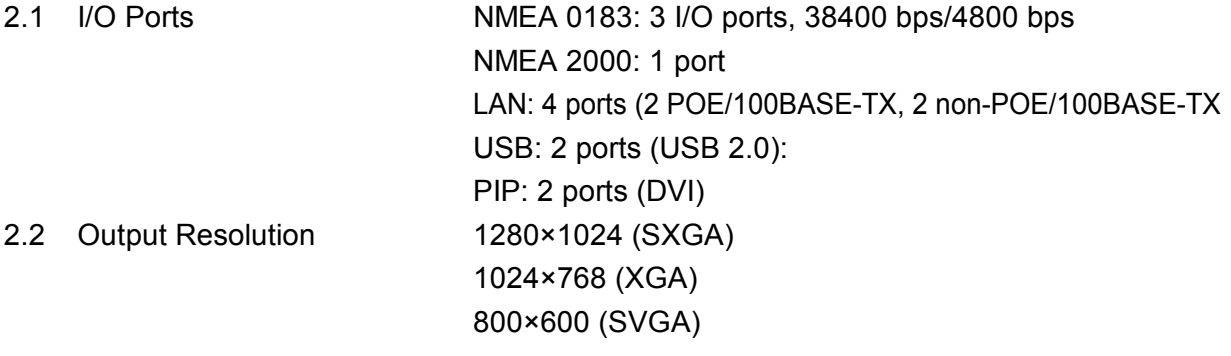

#### **3 DISPLAY CONTROL UNIT DCU012**

- 3.1 Input 800×600 (SVGA) 3.2 Display Colors Plotter: 262,144 colors Radar: 16 colors
- 3.3 Chart Card Two slots

### **4 CONTROL UNIT MCU-001**

4.1 Chart Card Two Slots

### **5 RADAR SENSOR**

### 5.1 General

#### Range, Pulse length & Pulse Repetition Rate

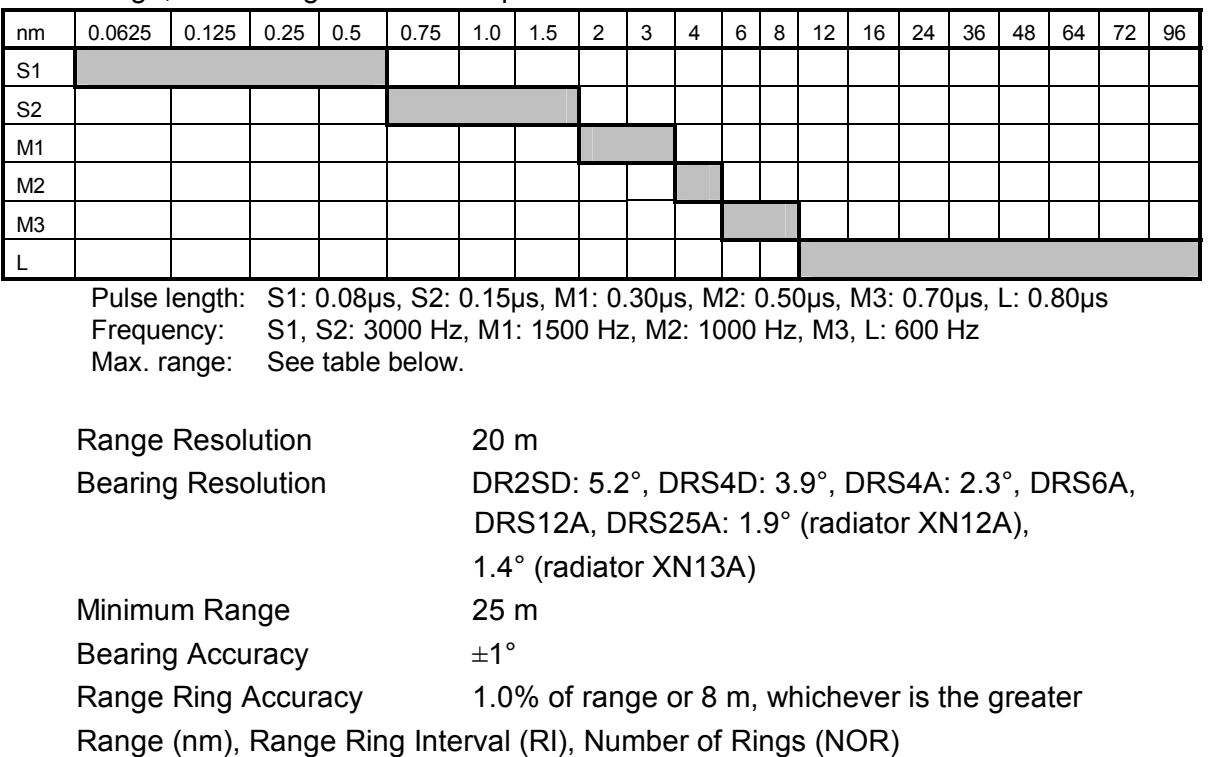

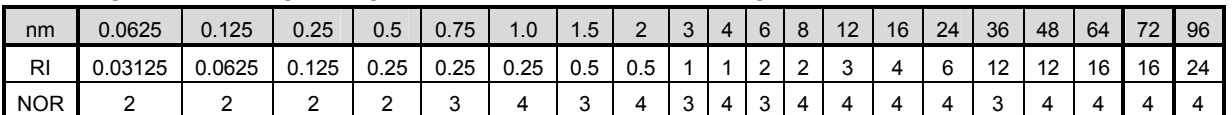

Max. range: DRS2D: 24 nm, DRS4D: 36 nm, DRS4A: 48 nm, DRS6A, DRS12A: 64 nm, DRS25A: 96 nm

#### 5.2 Antenna Unit

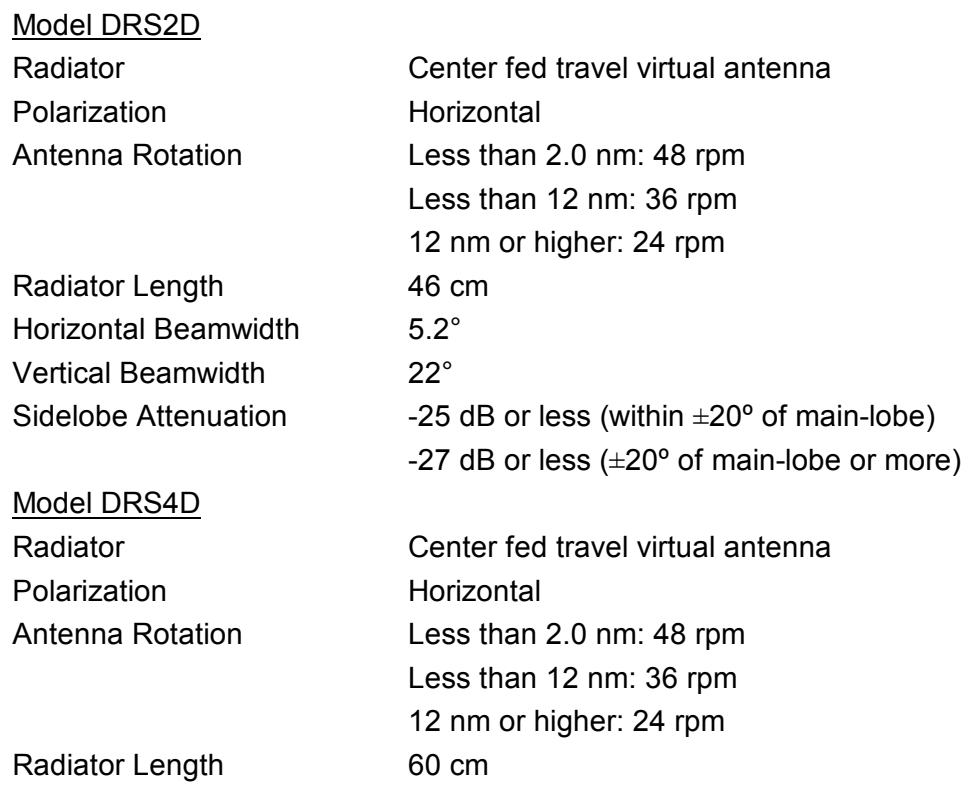

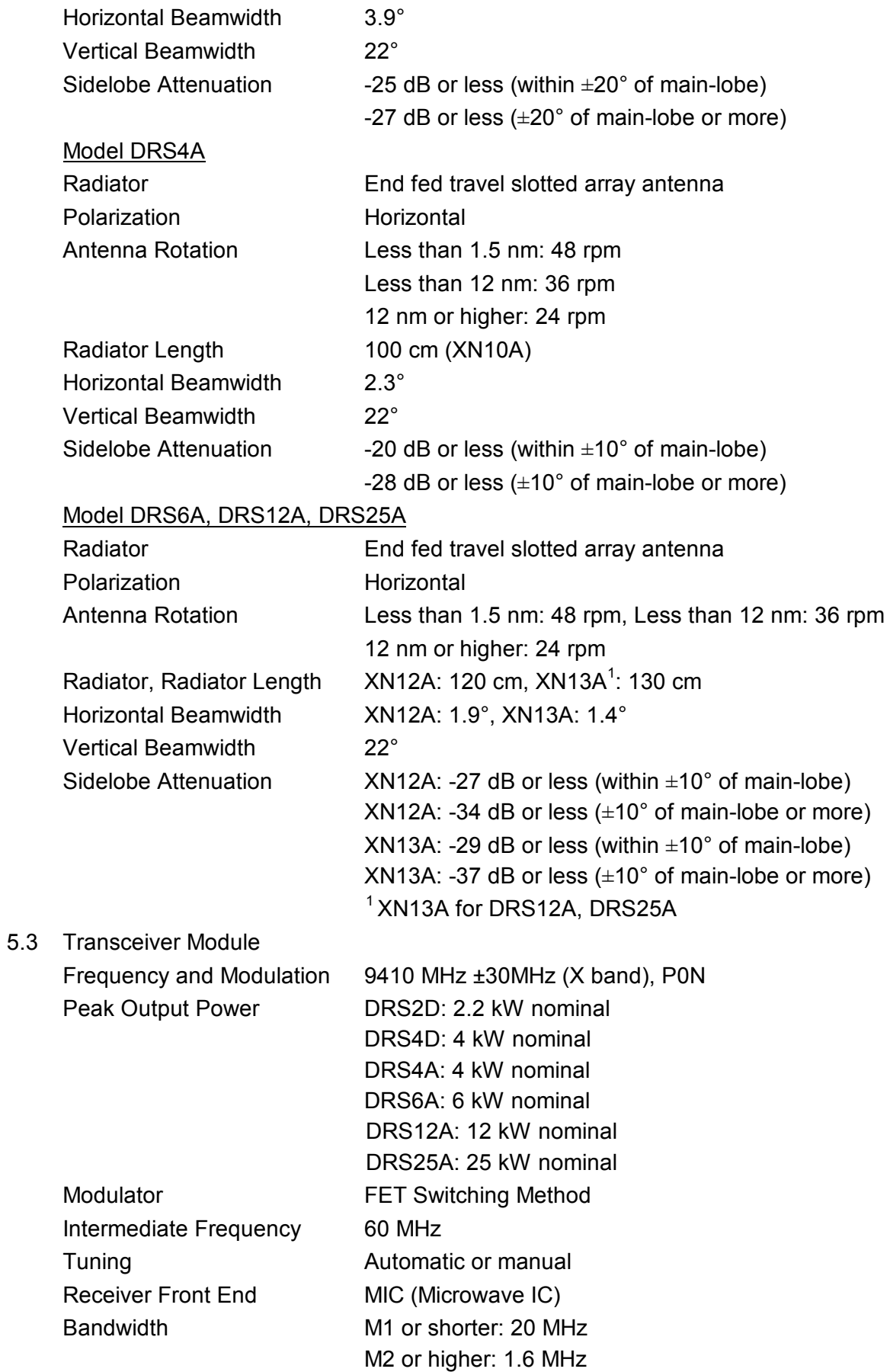

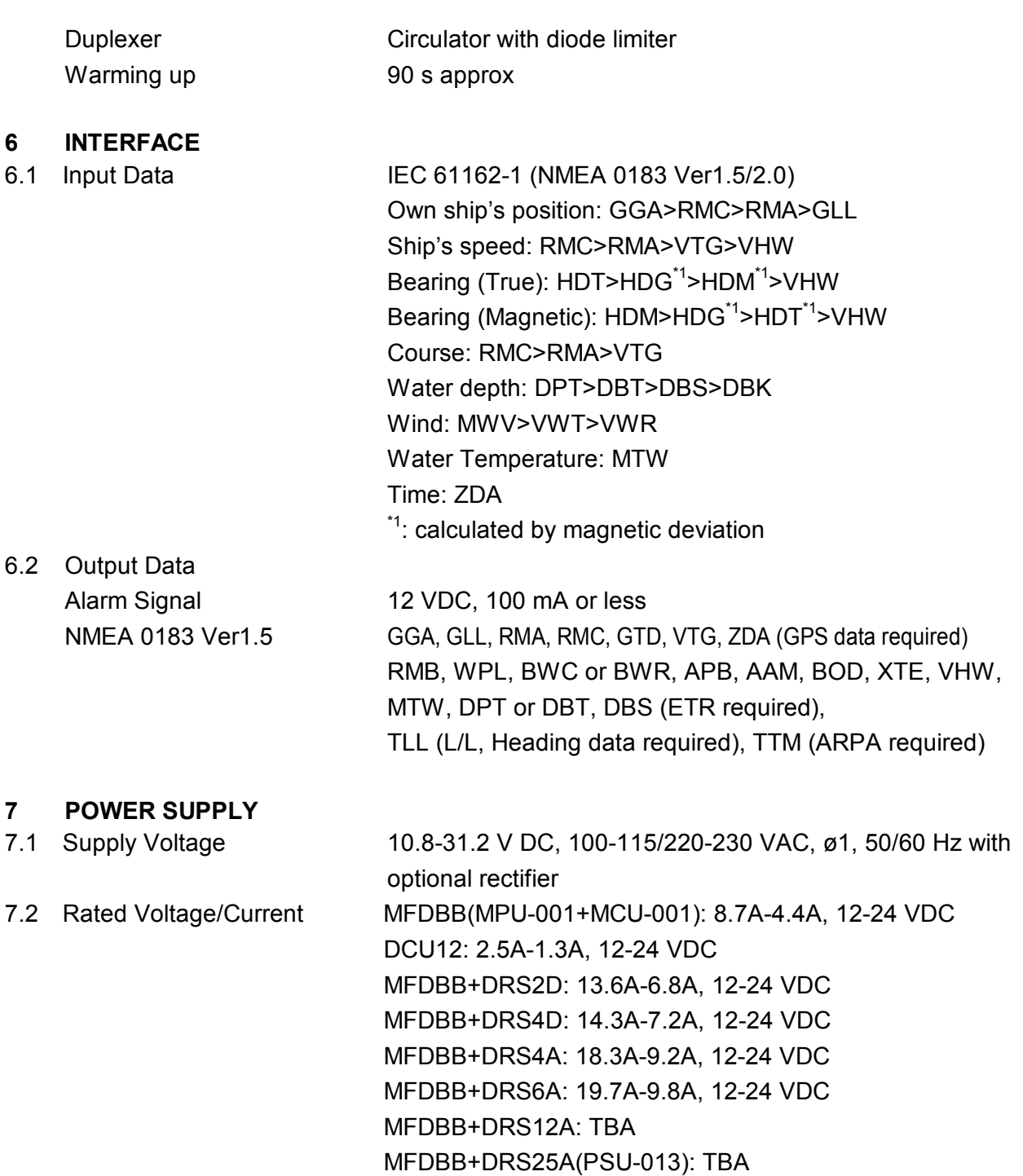

#### **8 ENVIRONMENTAL CONDITIONS**

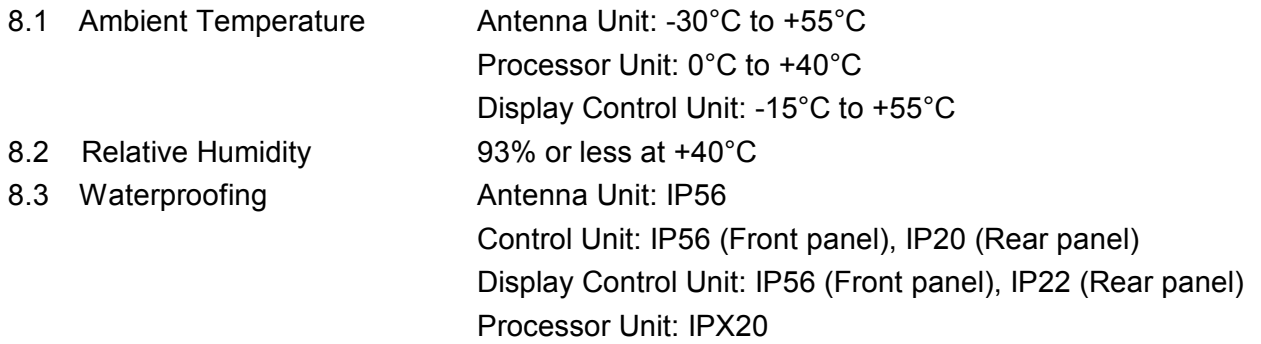

8.4 Vibration IEC 60945-4<sup>th</sup> - 2 Hz-5Hz and up to 13.2 Hz with an excursion of  $\pm 1$  mm  $\pm 10\%$  (7 m/s<sup>2</sup> maximum acceleration at 13.2 Hz); - above 13.2 Hz and up to 100 Hz with a constant  $\mu$  maximum acceleration of 7 m/s<sup>2</sup>.

#### **9 COATING COLOR**

- 9.1 Control Unit, Processor Unit N2.5
- 

9.2 Antenna Unit DRS2D, DRS4D: N9.5 (upper), 2.5PB3.5/10 (lower) DRS4A, DRS6A, DRS12A: N9.5

# **Index**

#### *Numerics*

3D display 2-3

### *A*

AIS acquisition range 5-2 disabling 5-1 enabling 5-1 lost target 5-1 target ID 5-3 track history display 5-3 Alarm clock 2-41 Alarms anchor watch 2-40 audio options 2-43 clock alarm 2-41 countdown alarm 2-41 CPA/TCPA alarm 4-3 depth alarm 2-40 final arrival alarm 2-39 log 2-44 proximity alarm 2-40 proximity target 3-16 sea surface temperature alarm 2-41 setting chart plotter related 2-41 speed alarm 2-41 trip alarm 2-41 WPT arrival alarm 2-39 XTE 2-40 Alarms log 2-44 Anchor watch alarm 2-40 Animate ROTOkey 2-8 ARPA acquisition area 4-4 CPA/TCPA alarm 4-3 disabling 4-2 enabling 4-2 lost target 4-2 symbol color 4-6 target acquisition, manual 4-2 target cancelling 4-3 track history display 4-5 Auto offcenter, radar 3-19 Auto shift, chart plotter 2-11 Avoidance circle 2-20

### *B*

Background color, radar 3-20 Battery replacement 8-2 BBGPS test 8-5 Bearing measurement chart plotter 2-4 radar 3-11 Boat characteristics 1-17 Boat icon 2-9

# *C*

Calibrations 7-19 Chart boundaries on/off 2-11 Chart card description 2-1 insertion 1-4 removal 1-4 Chart scale 2-1 Chart setup 2-10, 7-12 Chart type selection 2-1 COG vector 2-9, 2-11 Context-sensitive (pop-up) menus 1-11 Control description 1-2 Countdown timer 2-41 CTRL key 1-6 Current ROTOkey 2-7

### *D*

Day brilliance 7-15 Day/night mode 7-15 Default settings 8-6 Depth alarm 2-40 Depth contour (shading) 2-8 DISP key 1-6 Display selection customizing 7-10 selection 1-6 switching active in combination display 1-6 Dusk brilliance 7-15

## *E*

EBL bearing reference 3-12 erasing 3-12 measuring bearing with 3-11 Echo average 3-18 Echo color, radar 3-20 Echo stretch 3-18 Echo trails 3-17 Entertainment 1-18 Entertainment ROTOkey 1-18

### *F*

Final arrival alarm 2-39 Font size 7-15 Fuse replacement 8-2

### *G*

Gain, radar 3-2 GAIN/TX key 3-1, 3-2 GO TO/LIST key 2-13 GPS status display 8-5 Great circle display 7-15 Grid 2-11 Guard zone acknowledging 3-15 clearing 3-16 setting 3-15

#### *H*

Heading display 7-15 Heading line chart plotter 2-9, 2-11 radar 3-13

#### *I*

I/O test 8-5 Interference suppression 3-14

#### *K*

Key beep 7-15 Keyboard test 8-5

#### *L*

Language 1-17 Loran C station 7-15 Lost target AIS 5-1 ARPA 4-2

#### *M*

Magnetron replacement 8-2 Maintenance 8-1 Memory test 8-4 Menu overview 1-13 MOB 1-16 Moving a chart 2-2

### *N*

NavData changing contents of 1-12 customizing 7-7 Night brilliance 7-15

### *P*

Photo ROTOkey 2-8 Points avoidance circle 2-20 color 2-20 comments for 2-20 deleting, all 2-21 deleting, at points list 2-21 deleting, on screen 2-21 depth at time of entry 2-20 entering, cursor position 2-12 entering, from points list 2-13 entering, own ship position 2-12 finding on map 2-20 following, cursor position 2-15 following, on-screen point 2-14 following, point on points list 2-15 following, restarting XTE 2-16 following, reversing following direction 2-16 following, stopping 2-17 hiding 2-21 icon 2-20 moving, at points list 2-18 moving, on-screen point 2-18 name change 2-19 nearest port 2-20 showing 2-21 water temperature at time of entry 2-20

POINTS/ROUTE key 2-12, 2-22 Pop-up (context-sensitive) menus 1-11 Port information 2-5 Position format 7-15 POWER key 1-5 POWER/BRILL key 1-5 Presentation mode chart plotter 2-2 radar 3-6 Proximity alarm 2-40 Proximity target alarm 3-16

#### *R*

Radar/ARPA test 8-5 Rain clutter suppression 3-4 Range and bearing measurement, chart plotter 2-4 RANGE key 2-1, 3-5 Range measurement chart plotter 2-4 radar 3-9 Range rings chart plotter 2-9 radar 3-9 Raster ROTOkey 2-1 Rings ROTOkey chart plotter 2-9 radar 3-9 ROTOkeys customizing 7-5 introduction 1-10 set selection 7-4 Route log 2-29 Routes auto zoom in following 2-28 creating new 2-22 deleting, all 2-34 deleting, individual 2-34 editing, route leg 2-32 editing, route points 2-32 finding on map 2-33 following, restarting XTE 2-27 following, reversing following direction 2-27 following, route currently displayed 2-25 following, route selected from route list 2-26 following, stopping 2-28 hiding 2-35 log 2-29 merging 2-33 passage plan 2-30 point switching mode 2-28 renaming 2-33 route points as waypoints 2-23 showing 2-35 XTE value on route 2-29 Ruler ROTOkey 2-4

### *S*

Satellite photo overlay 2-8 SAVE/MOB key 1-16, 2-12

SD cards compatibility 6-1 deleting files from 6-3 loading data 6-3 moving files 6-3 saving 6-2 Sea clutter suppression 3-3 Sea Surface Temperature Alarm 2-41 Sensor icons 1-9 Shading (depth contour) 2-8 Shading ROTOkey 2-8 Speed alarm 2-41 Stand-by 3-1 Status bar 1-9 System configuration xiii *T* TIdal current information 2-7 Tide information 2-5 Tide ROTOkey 2-5 Time display 7-15 **Track** clearing 2-37 color 2-37 erasing 2-38 on/off 2-9, 2-36 replaying 2-38 saving 2-38 thickness 2-36 Transmitting, radar 3-1 Trip Alarm 2-41 Troubleshooting chart plotter 8-4 general 8-3 radar 8-3 Tuning, manual 7-20 Tx ROTOkey 3-1 *U* Units of measurement 7-16 *V* Vector ROTOkey 2-1 VRM erasing 3-10 measuring range with 3-9

#### *W*

Watchman 3-17 Weather overlay 2-8 Weather ROTOkey 2-8 Wiper 3-19 WPT arrival alarm 2-39

#### *X*

XTE alarm 2-40

Pub.No. OME-44460 Z